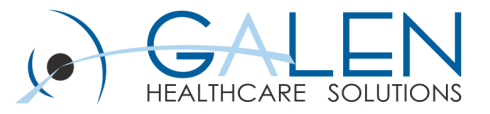

### Advanced End-User Tips and Tricks

August 31, 2012

Embrace the new world of healthcare

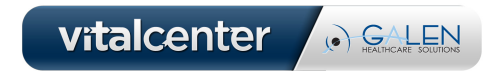

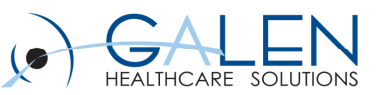

#### **Cecil Hunter** – Lead Consultant

- 12 years experience in Healthcare
- 7 years experience with Allscripts EHR
- Implementation Consultant, Systems Analyst

#### **Tracy Kimble** – Consultant

- 6 years experience with Allscripts EHR
- Implementation Consultant, Systems Analyst

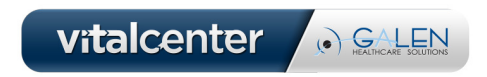

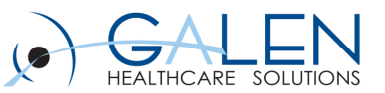

#### Your phone has been automatically muted. Please use the Q&A panel to ask questions during the presentation!

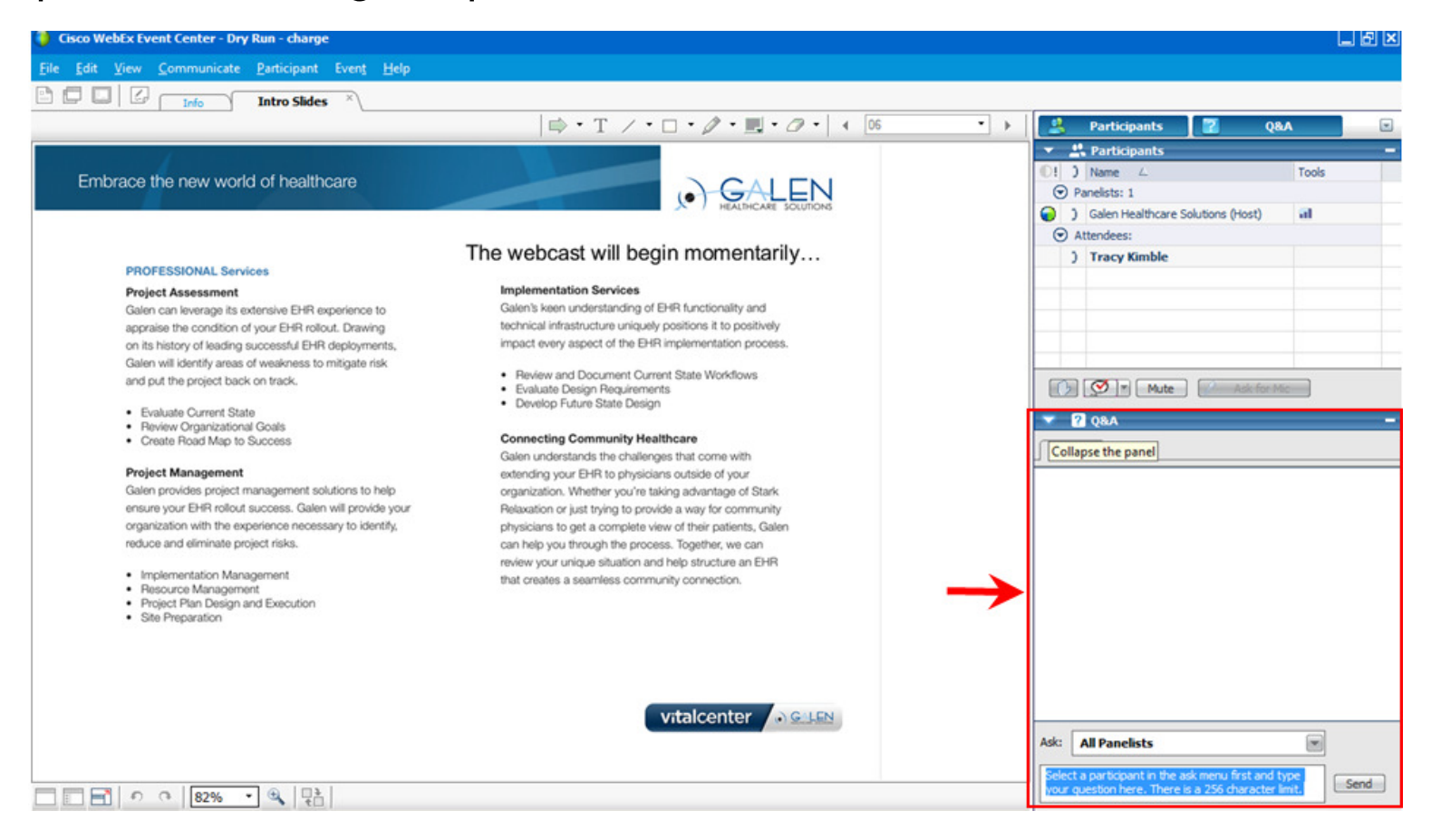

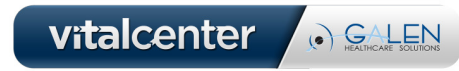

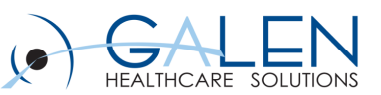

## **Using All Provider View for Front Desk**

- $\bullet$ **The All Provider view is a great feature for the front desk**
- $\bullet$  **Most closely mirrors the PMS and allows the user to quickly manage the patients on that day's schedule regardless of the resource**

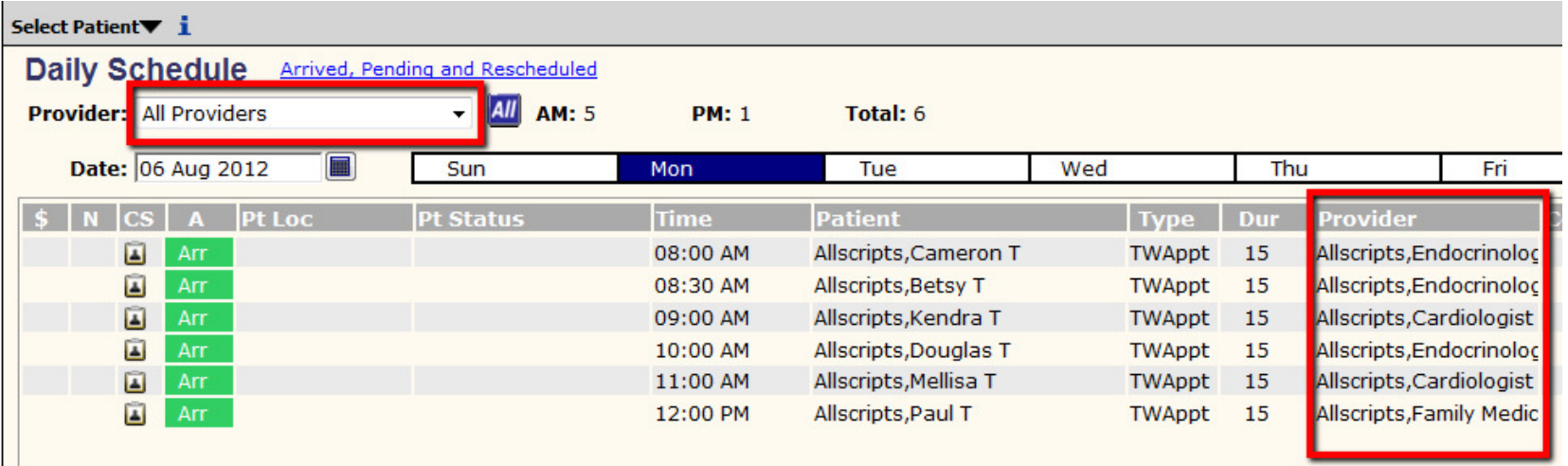

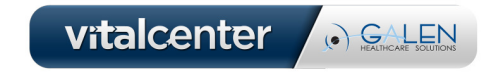

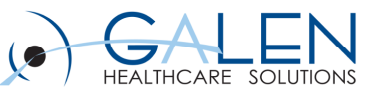

#### **Personalization Preferences**

- $\bullet$  **"All Provider" View - User can indicate which providers to include in this view**
- **"Automatic Refresh" Rate –**•
	- The quicker the schedule refreshes the more it mirrors the PMS
	- The refresh rate can cause the EMR to "come into context" quicker

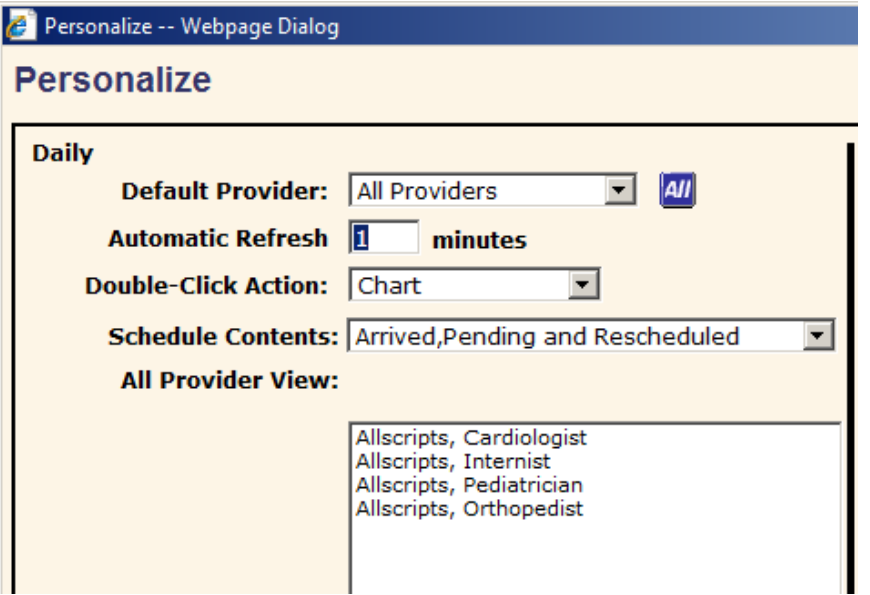

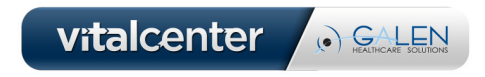

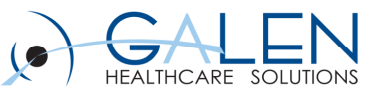

### **Tasks, Tasks and More Tasks…**

- $\bullet$  **End-user can utilize the small arrows in the header rows of the Task List columns to manipulate views and sort for tasks quickly**
- $\bullet$ **Sort by any field. Double-click to reverse the list**

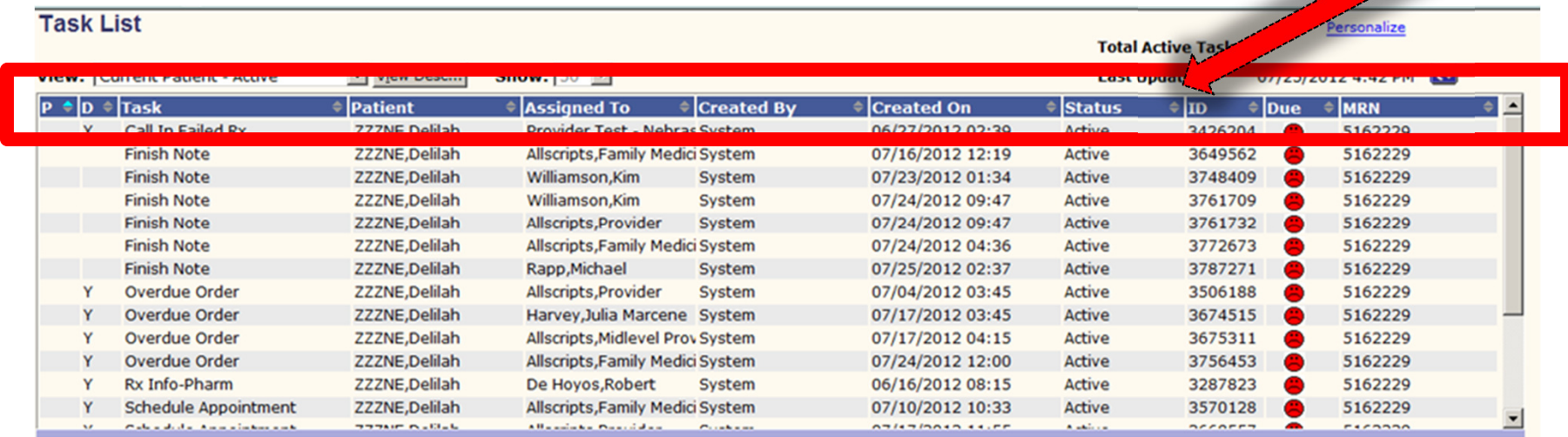

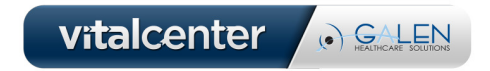

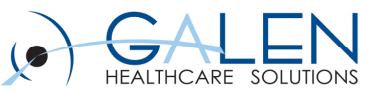

#### **Tasks and Quick Chart**

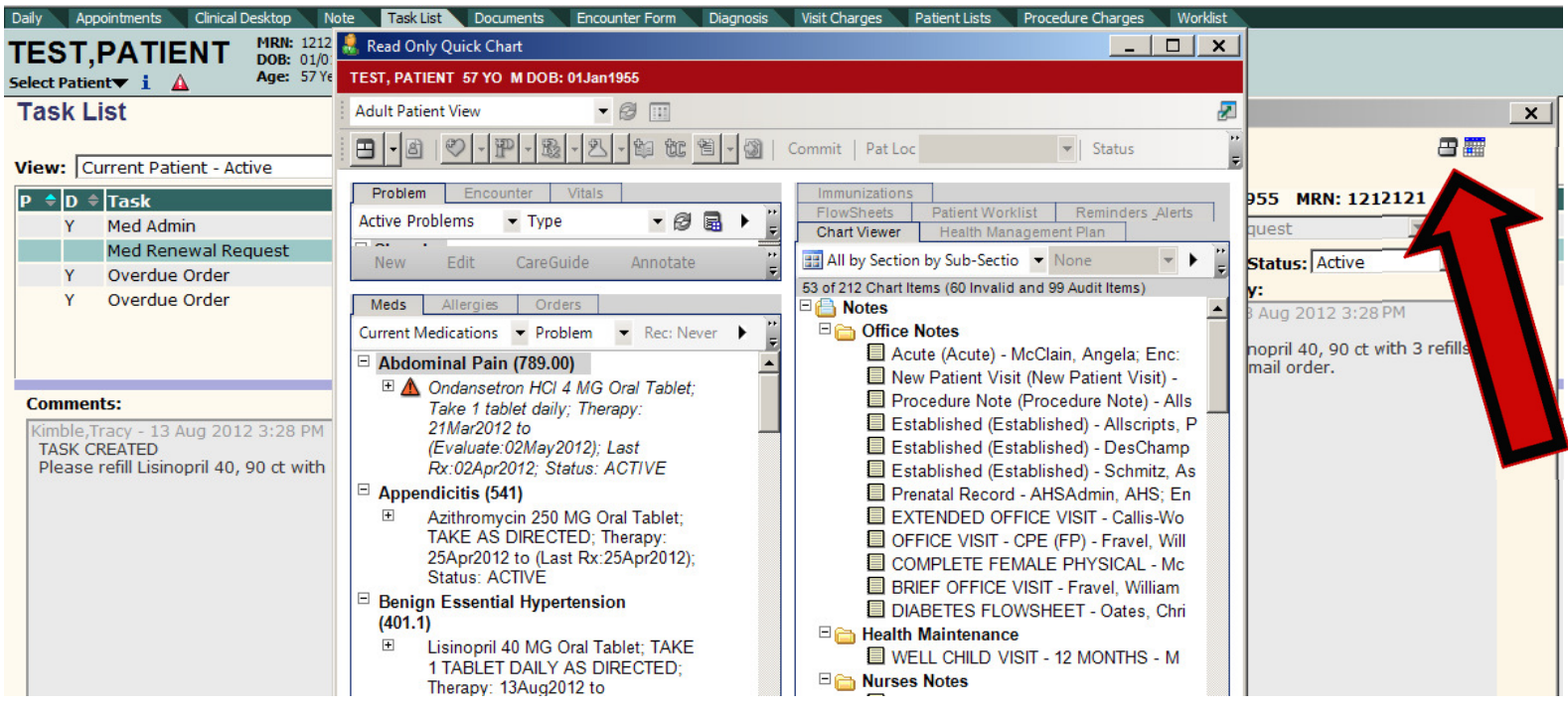

**Working complicated tasks such as Med Renewal Requests?Open Task Details and hit the Quick Chart icon to see pertinent details on the patients Chart before replying or reassigning tasks**

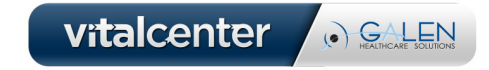

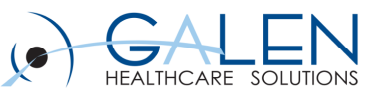

#### **Tasks, the Floating Tool Bar & the ACI**

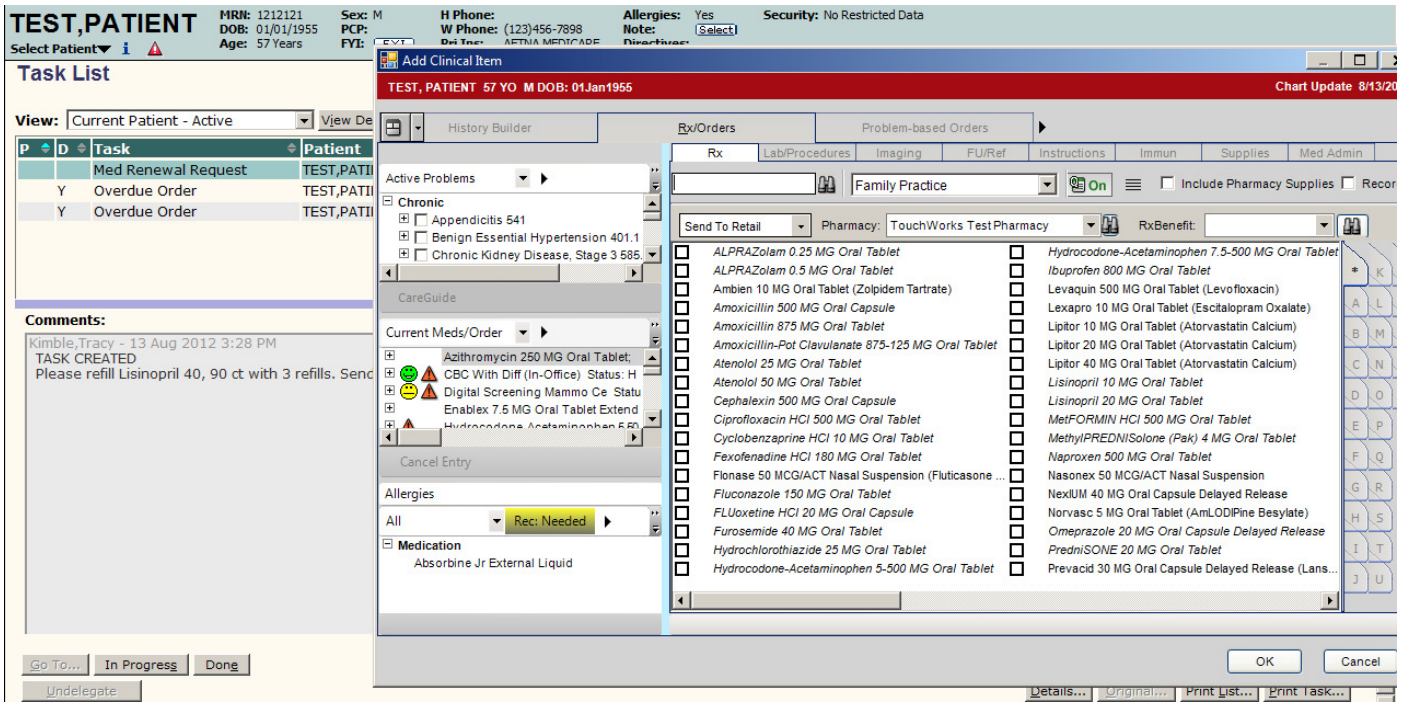

**Working complicated tasks and can't remember all the details?Open the ACI via the floating toolbar and resize to still be able to see task details**

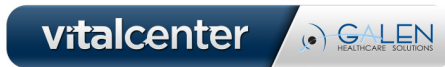

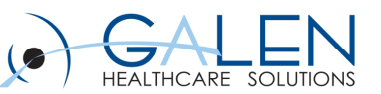

## **Using Order Reminders**

- $\bullet$  **Reminders can be:**
	- Order-related or
	- Medication/ Immunization Admin-related
	- $\bullet$  Remember, you can manipulate the behavior of the reminder by properly entering start and last done dates along with occurrence information.

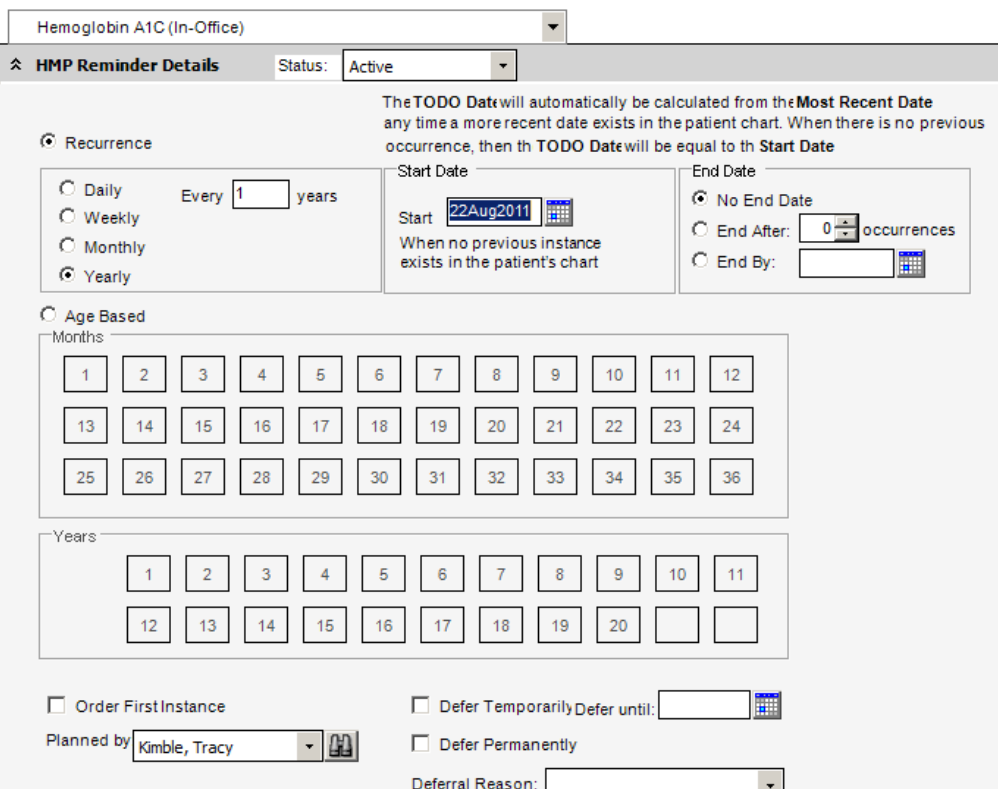

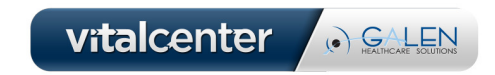

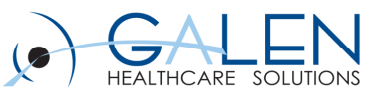

### **Using Order Reminders**

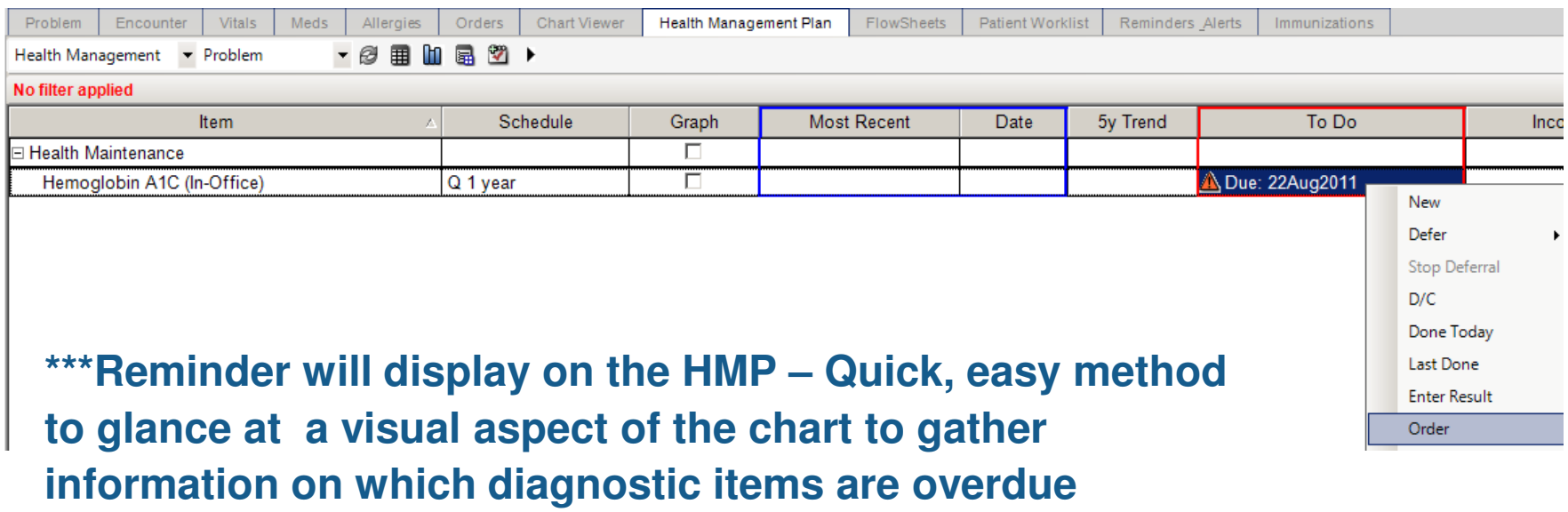

**\*\*\*A Right click on the To Do column will allow you to quickly order, defer or enter results**

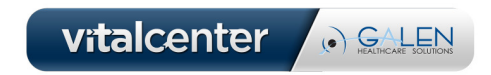

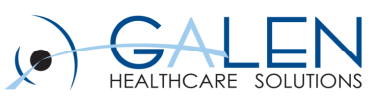

## **Using "Search" in the Chart Viewer**

 $\bullet$  **The Search button in Chart Viewer is a great way to quickly search for a specific document or item**

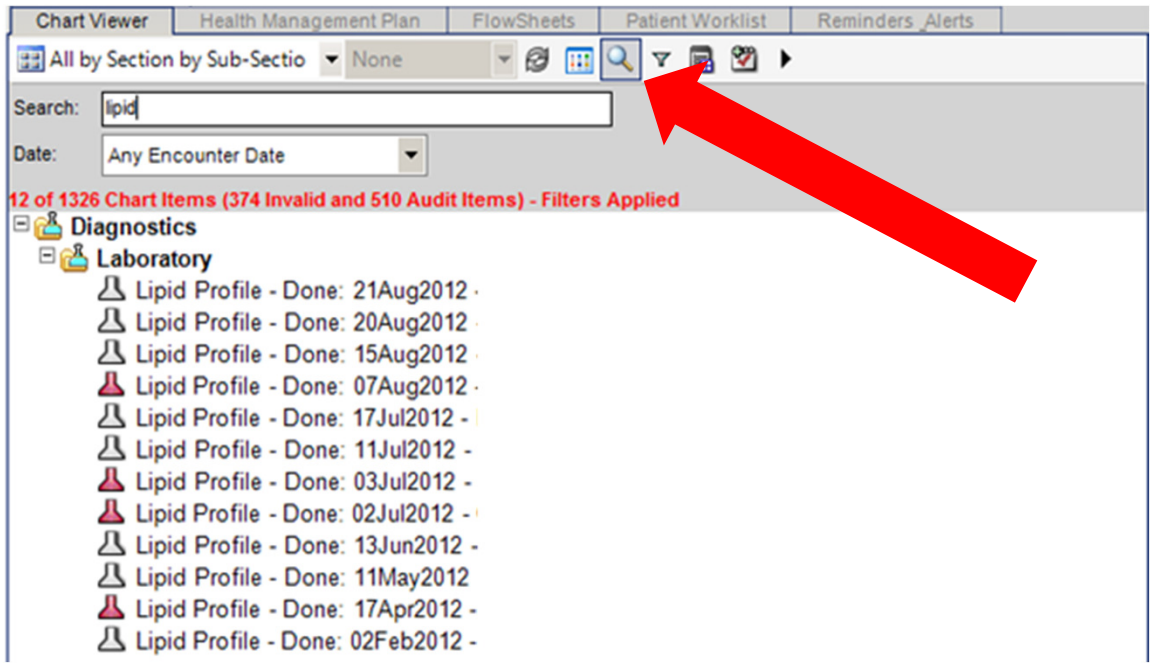

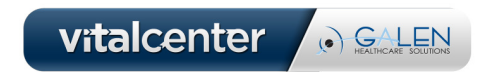

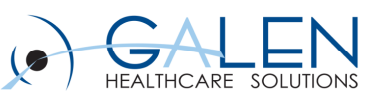

#### **Using the Quick Filter Button in Chart Viewer**

- $\bullet$  **The Quick Filter button is a great way to limit the displayed items in Chart Viewer**
- • **It can also be used to print multiple items at one time (i.e. ability to print all glucose results for this patient)**
- $\bullet$ **>> Filter on item type >>print**

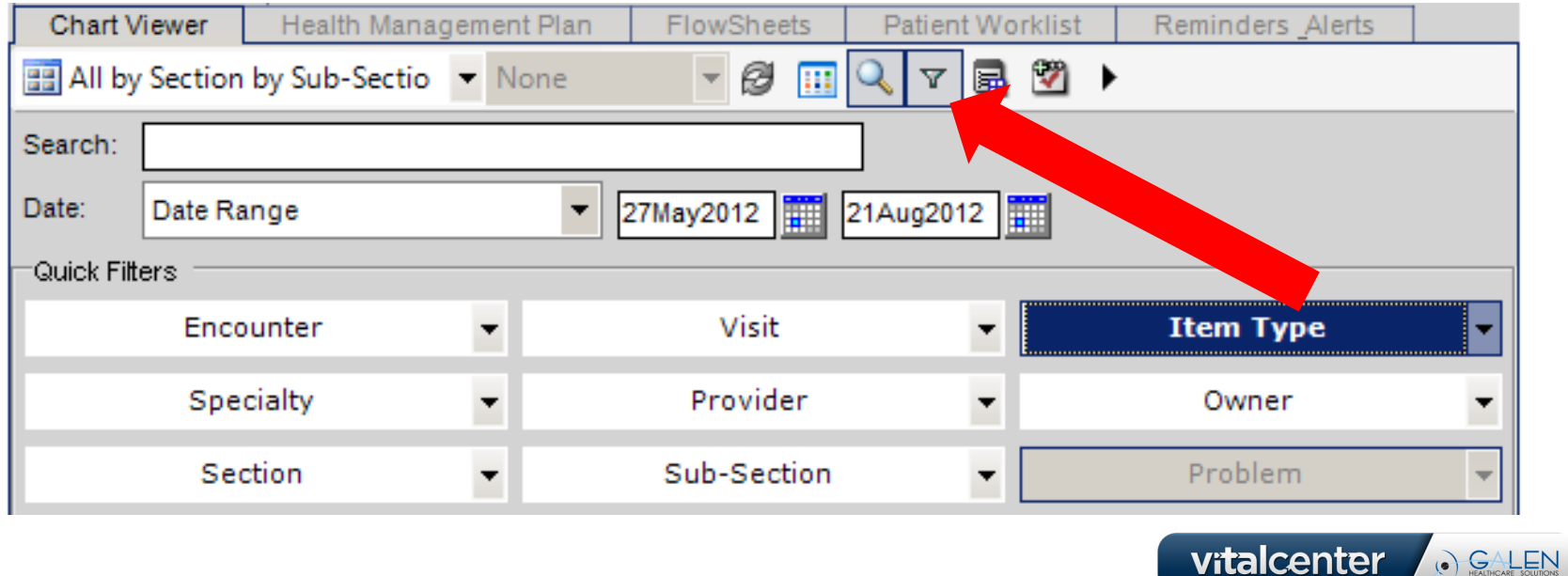

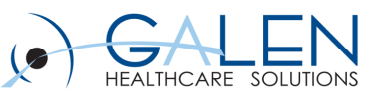

## **Tile View Button**

- **Use the tile view in the Clinical Desktop to see an expanded view**   $\bullet$ **of a single component**
- $\bullet$  **Great way to view large number of items (meds, orders, etc.) without having to scroll**

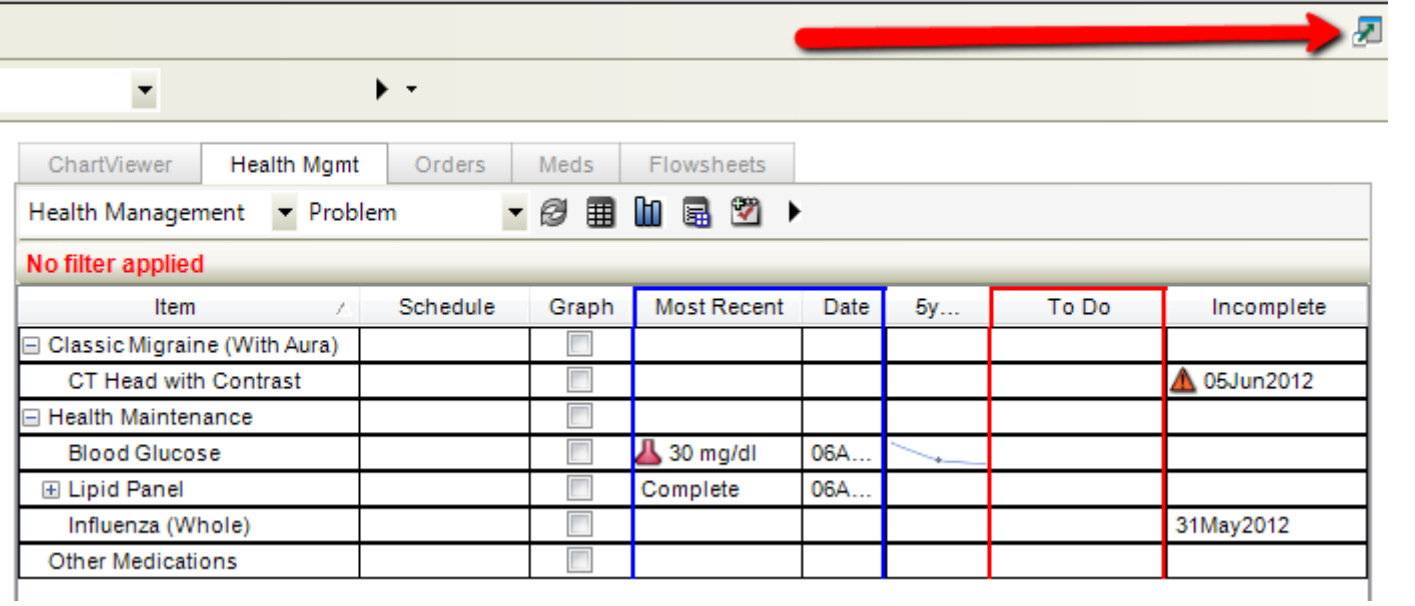

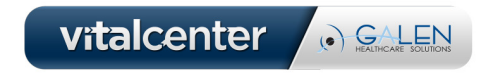

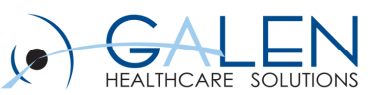

## **Worklists and Filters**

- $\bullet$  **The Filter (funnel) button can be used on cross-patient coverage worklists**
- $\bullet$  **Filter items by "Ordered By" so covering doctors can find items they need to monitor while covering for that doctor**

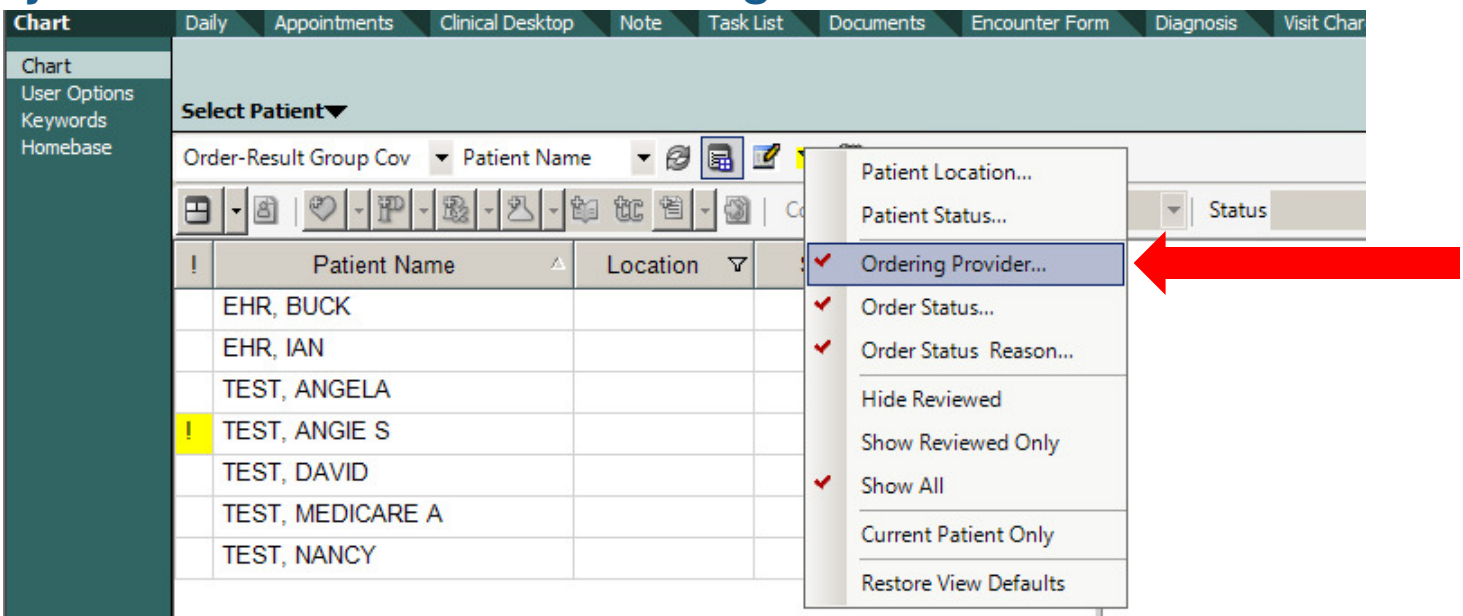

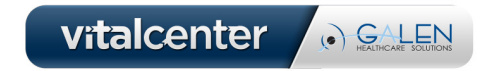

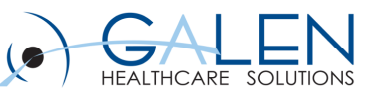

## Medication Adherence Indicators  $\blacksquare$

- $\bullet$  **A visual indicator to the provider regarding a patient's compliance to all applicable medications on the patient's chart.**
- $\bullet$  **When the medical adherence values are calculated for the Summary MAI, the system displays the MAI icon in the appropriate color based on the average values:**
- • **If the average % of days late filling the medications is less then or equal to 50, then the MAI icon is displayed as green.**
- • **If the average % of days late filling the medications is more than 50 and less than 100, then the MAI icon is displayed as yellow.**
- $\bullet$  **If the average % of days late filling the medications is more than or equal to 100, then the MAI icon is displayed as red.**

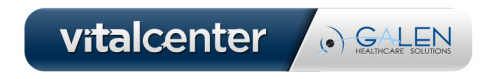

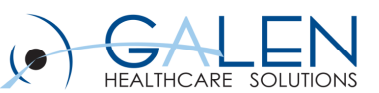

#### **Medication Symbols: PBM Formulary Statuses**

#### Green/Happy Face

Medication is on-formulary and preferred by the PBM.

#### Green/Happy Face with Number

An on-formulary medication with a level of preferredness that indicates the preference of the medication relative to other on-formulary equivalents. This preference level can be anywhere in the range from 1 to 99 with the higher number indicating that the medication is more preferred by the PBM than other on-formularies.

#### Yellow/Neutral Face (

Medication is on formulary and acceptable but less preferred by the PBM; a higher co-pay may be required.

#### Red/Sad Face

Medication is off-formulary and not preferred by PBM.

#### Circle-Slash over Dollar Sign 8

Medication is not reimbursed by the PBM.

#### Prior Authorization <sup>P</sup>A

Prior authorization for the medication is required by the PBM.

#### Over-the-Counter<sup>7</sup>

Over-the-counter medication, which does not require a prescription and is not covered by the PBM.

#### No Icon

Formulary information for medication is unknown.

#### **8897**

An icon with the capital "I" (an I-beam) or just the "I" indicates that the medication can be dispensed from inventory for those organizations that are utilizing FirstFill.

Note: These icons are only available for systems integrated with FirstFill.

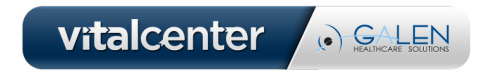

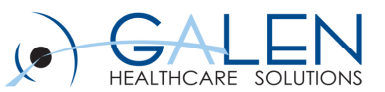

### **Quickly Creating a New Free Text Sig**

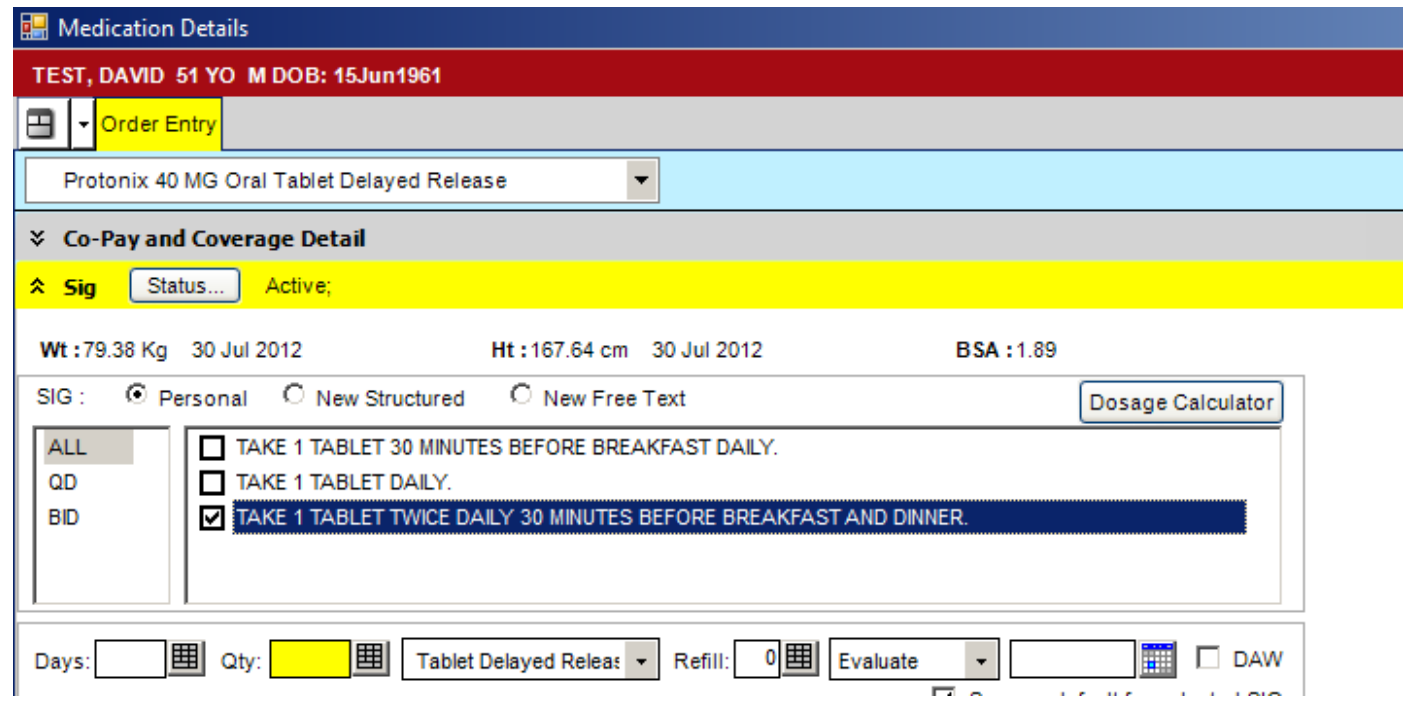

#### **Highlight the current sig that appears the closest to the new one you want to create**

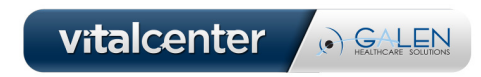

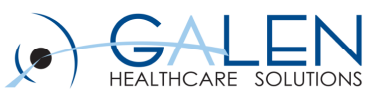

## **Quickly Creating a New Free Text Sig**

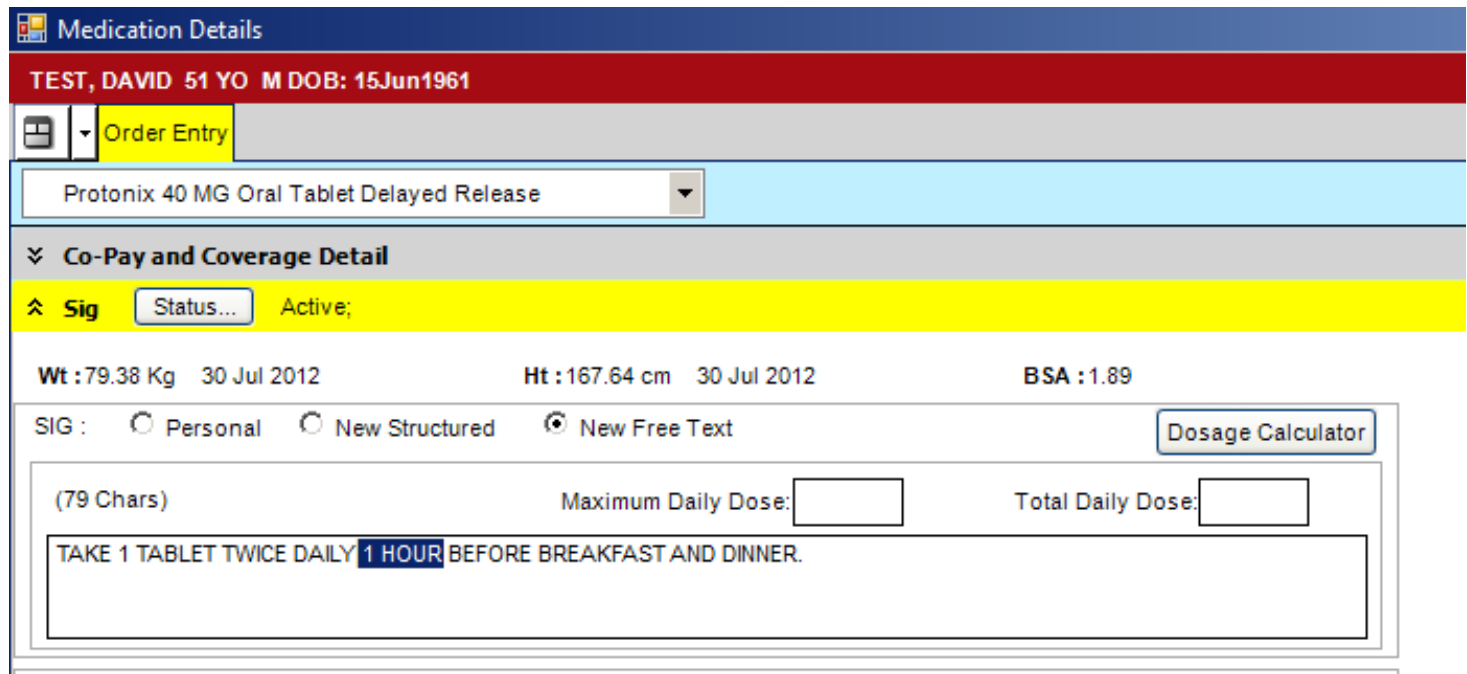

**Click the "New Free Text" button and modify as appropriate. See above. "30 MINUTES" now reads "1 HOUR"**

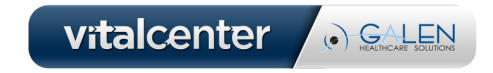

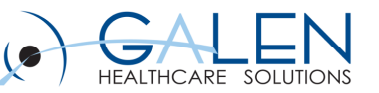

## **Renew With Changes**

- **Rx can be modified by selecting Renew With Changes on the right click menu**
- **Within Medication Details, you are able to change the**
	- Dosage
	- Sig details
	- Communication method
	- Receiving pharmacy
	- Generic or name brand

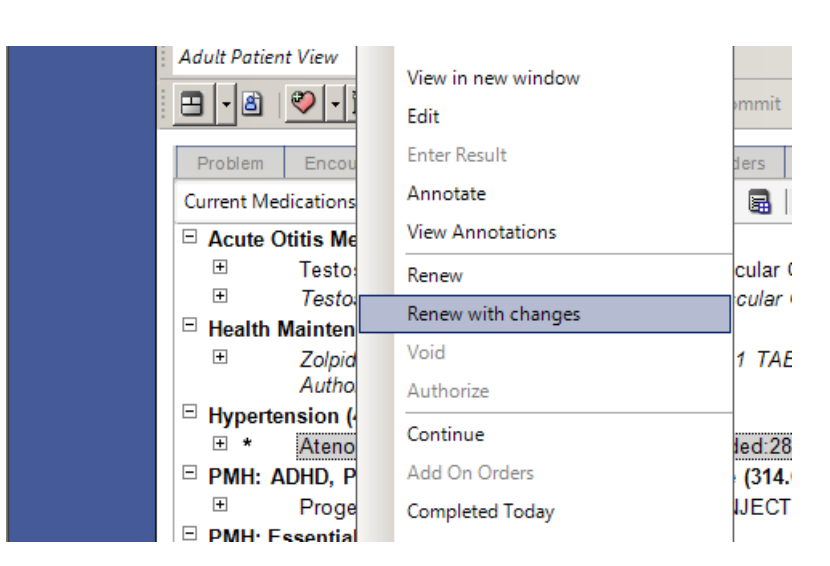

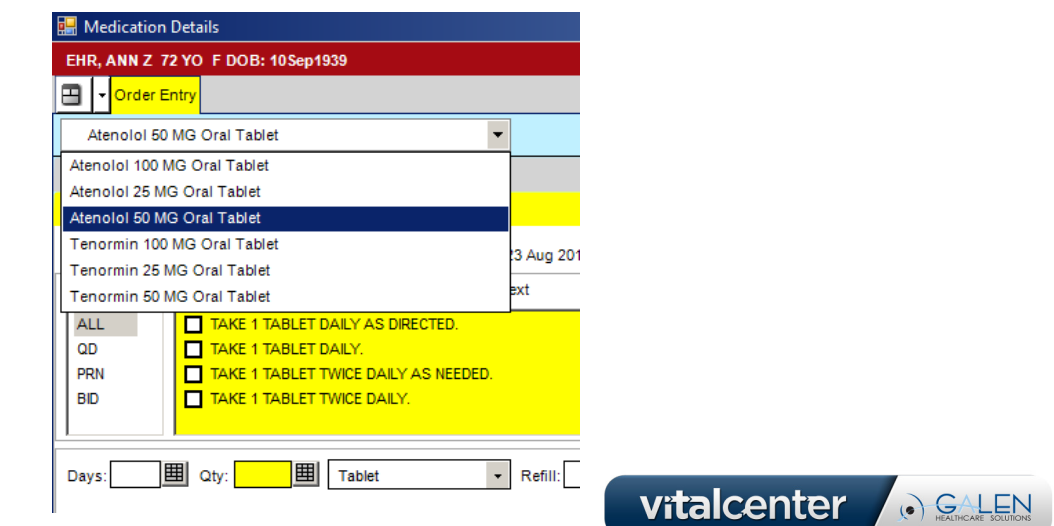

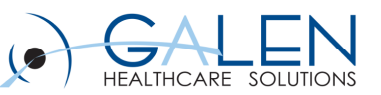

## **Replacing a Medication**

- **Provider determines patient needs to have medication replaced with a similar item, but wants to have a method of tracking or linking the change**
- **Patient needs to have Quinapril replaced with Metroprolol in this example**

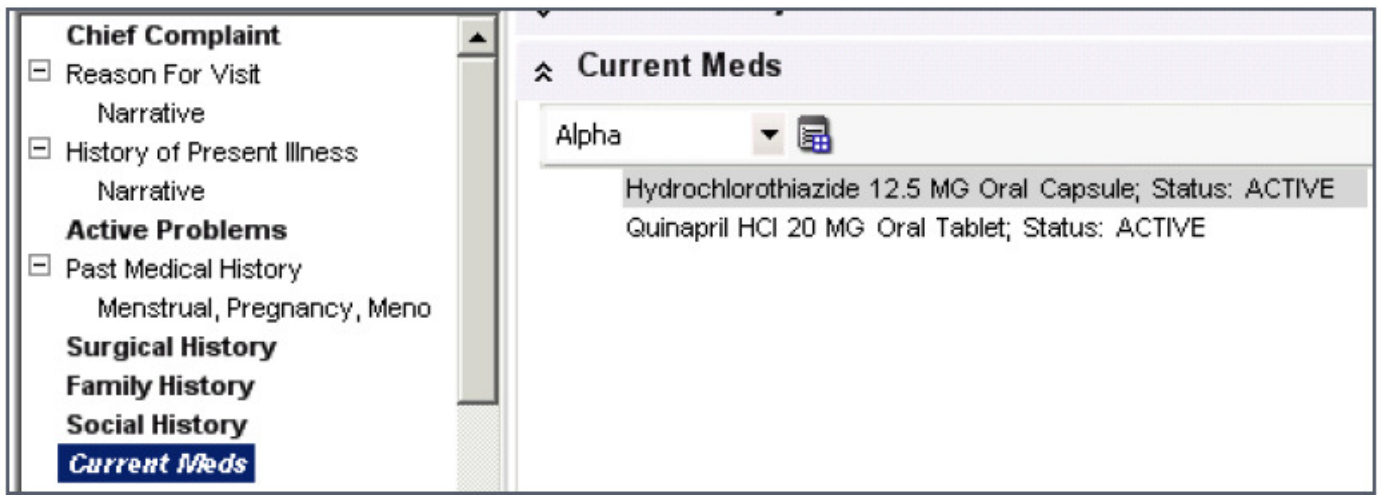

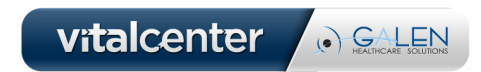

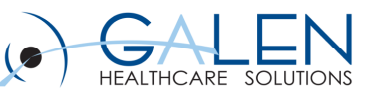

## **Replacing a Medication**

**From the Plan section of the note, click New, then search for & select the medication being ordered**

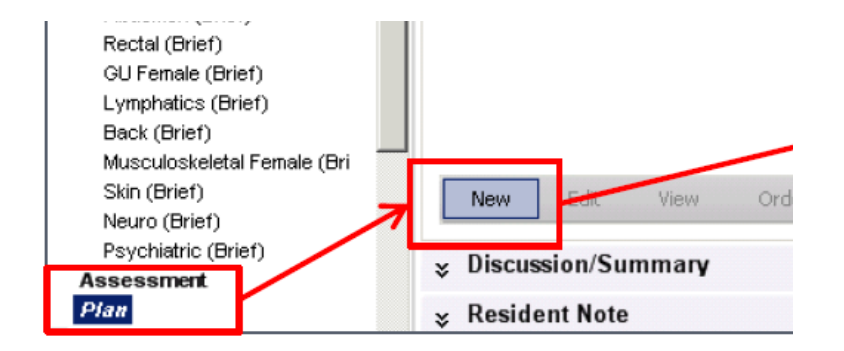

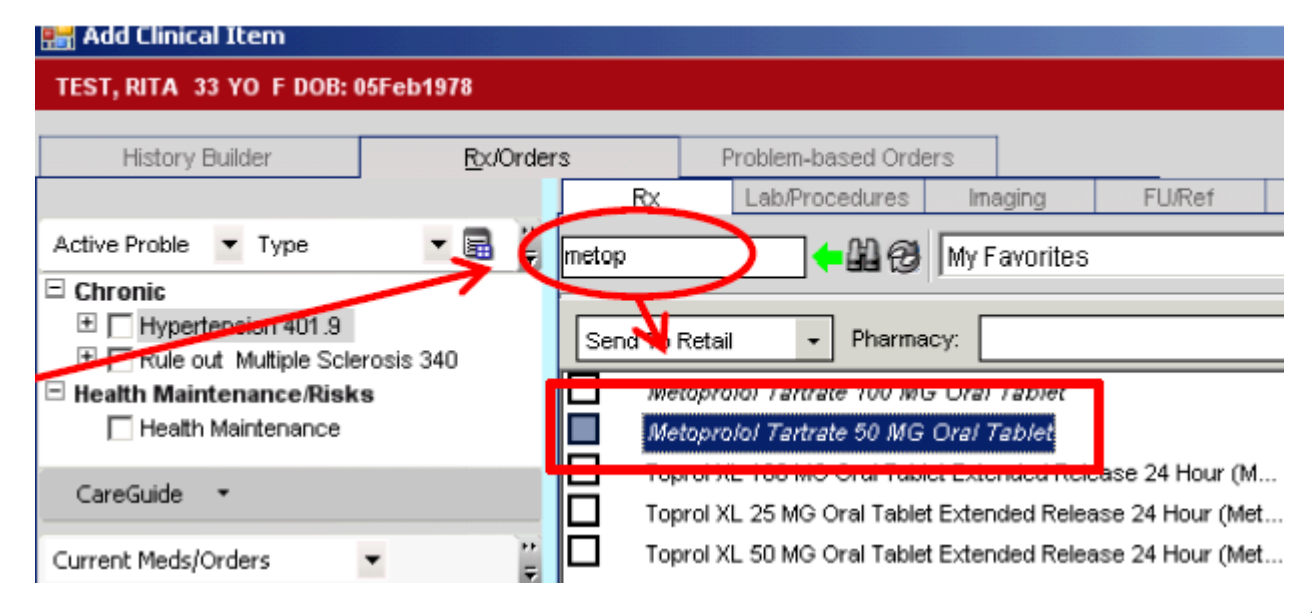

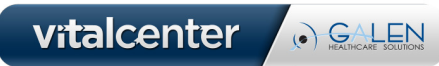

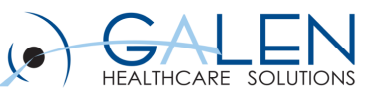

### **Replacing a Medication**

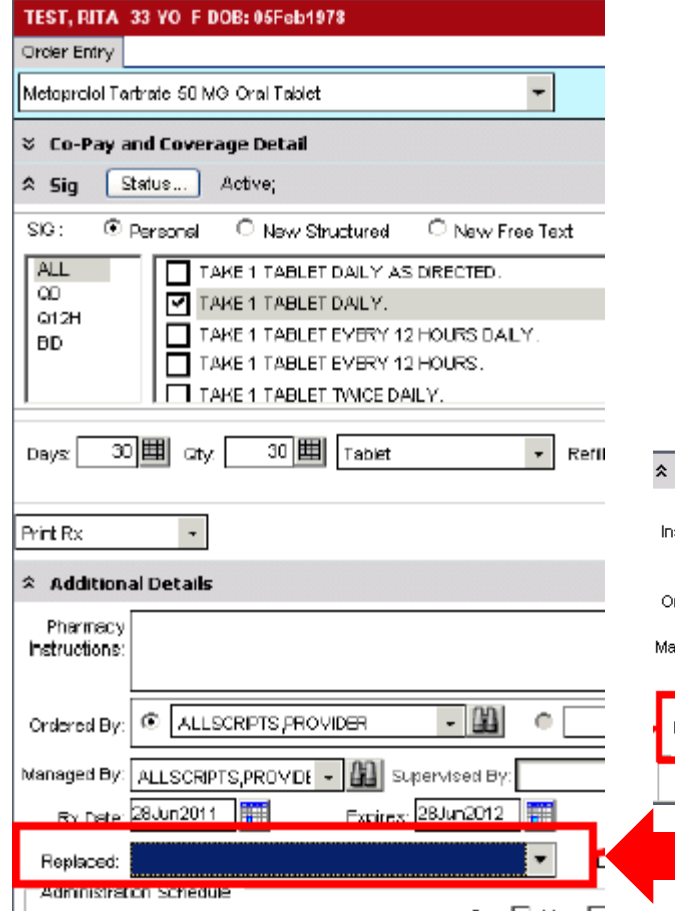

- **Complete the SIG**
- **Click the REPLACED field drop down under the Additional Details section of the screen**
- **Select the medication you are replacing**

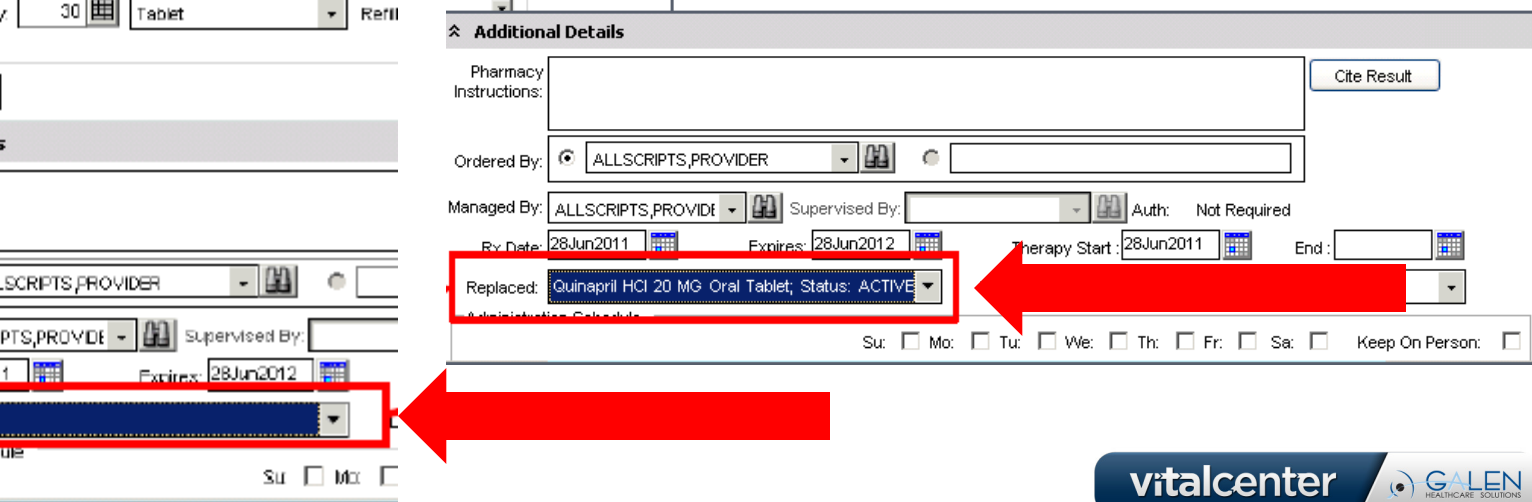

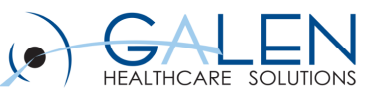

vitalcenter

O GALEN

## **Replacing a Medication**

- **On the Encounter Summary, you can now see:**
	- The addition of the new order for Metoprolol
	- The Discontinuation & Replacement of Quinapril

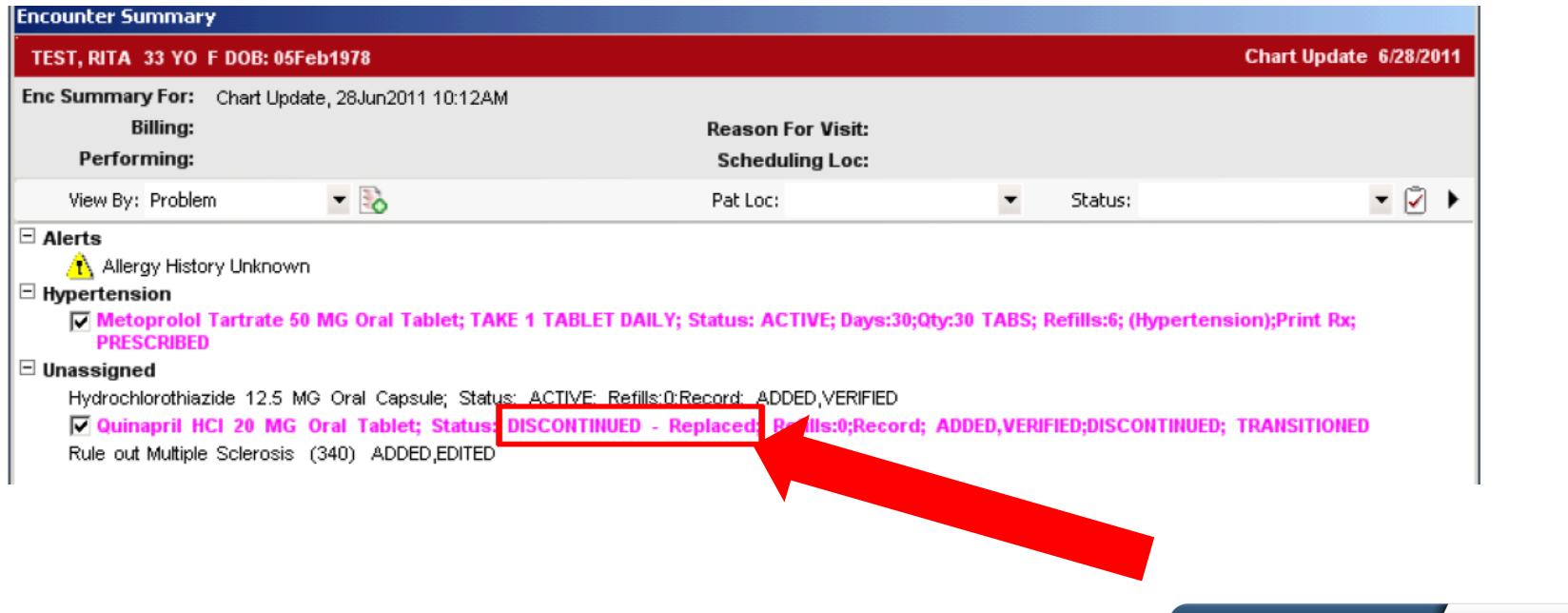

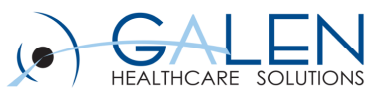

#### **Creating a Scheduled Med Administration**

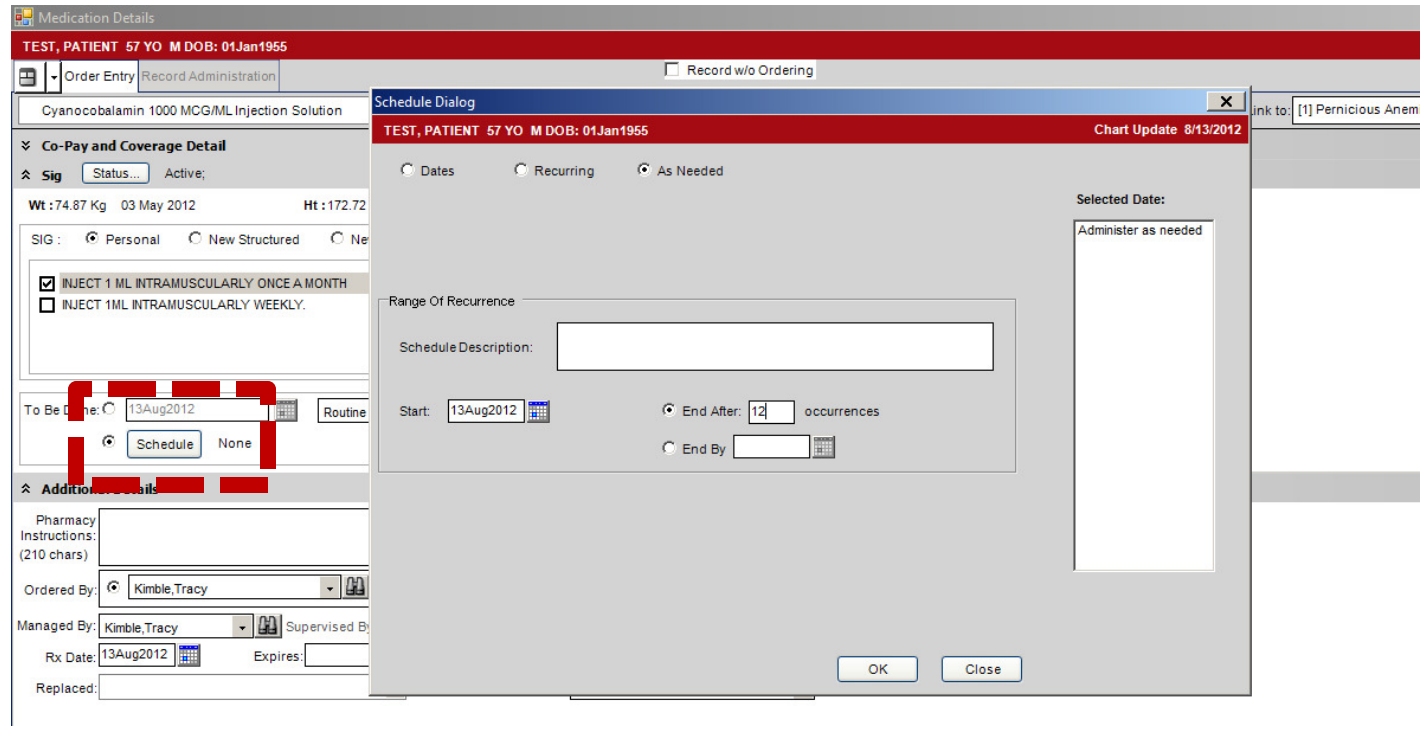

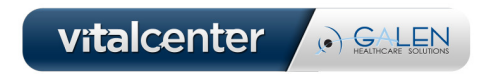

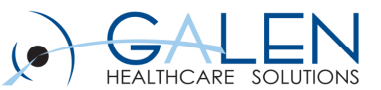

#### **Creating a Scheduled Med Administration**

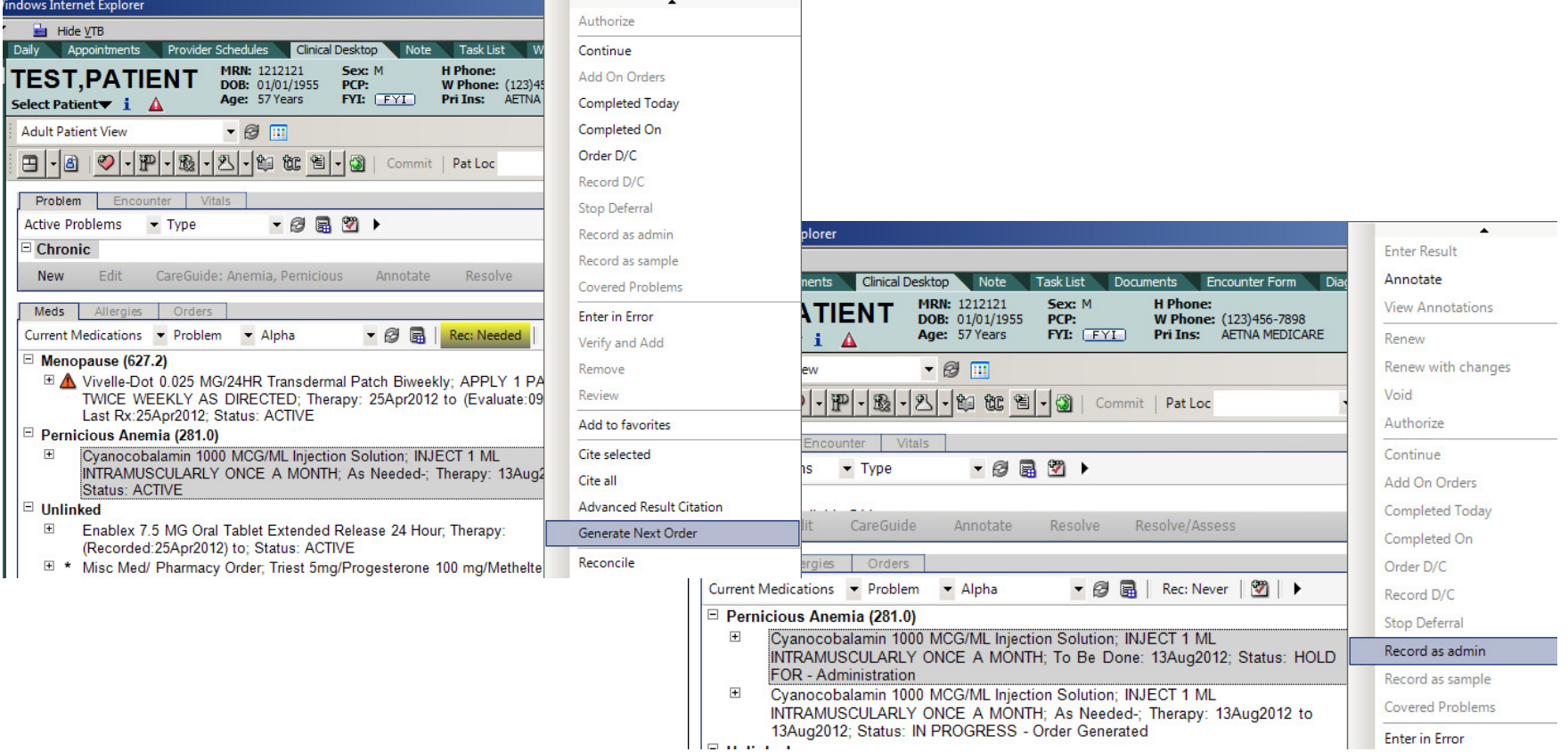

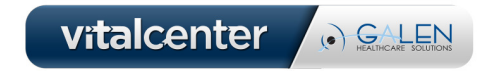

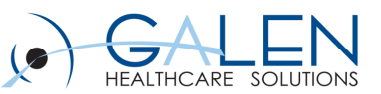

### **Documenting Med Admins - Manufacturer**

- • **The list of Manufacturers is pre-populated with entries possessing a corresponding NDC in all CAPS at the top of the list**
- • **If the Manufacturer you think you need to use is not listed in all CAPS at the top of the list, verify you are not looking at the distributor on the packaging**

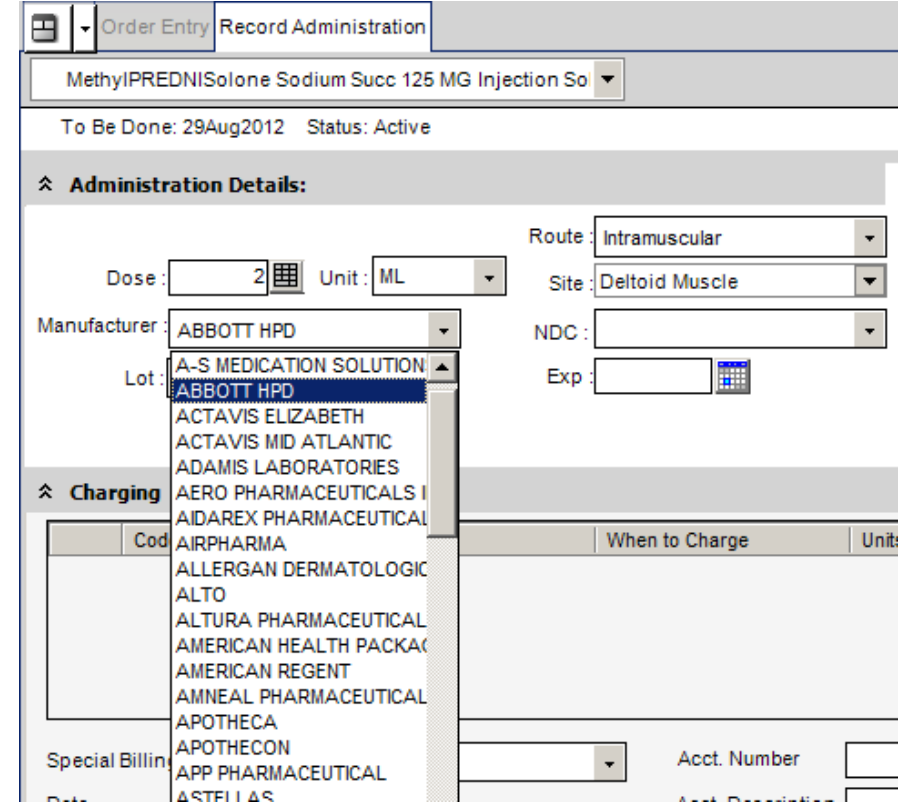

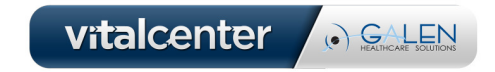

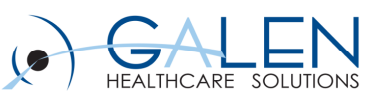

. GALEN

## **Documenting Med Admins - NDC**

- • **Selecting any of THE manufacturers in all CAPS, will give end-user the pre-populated list of NDC selections for each manufacturer**
- $\bullet$  **This will negate the need to manually enter and format the values off the vial or box which can be difficult to visualize.**

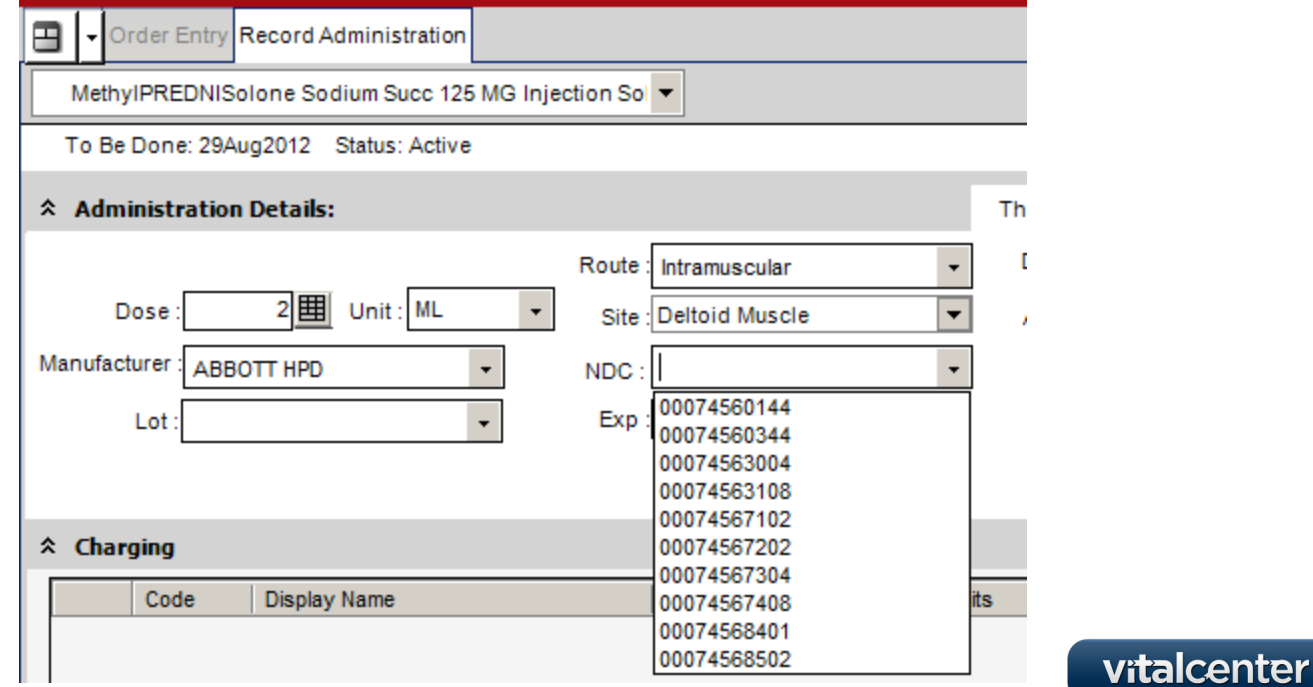

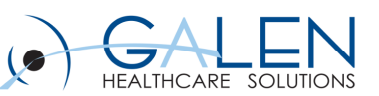

#### **Egg Allergies and Vaccinations**

- $\bullet$ **DUR settings for food to drug screening can be set at the Enterprise level**
- $\bullet$ **May result in "Alert Fatigue" and frustration for end-users**

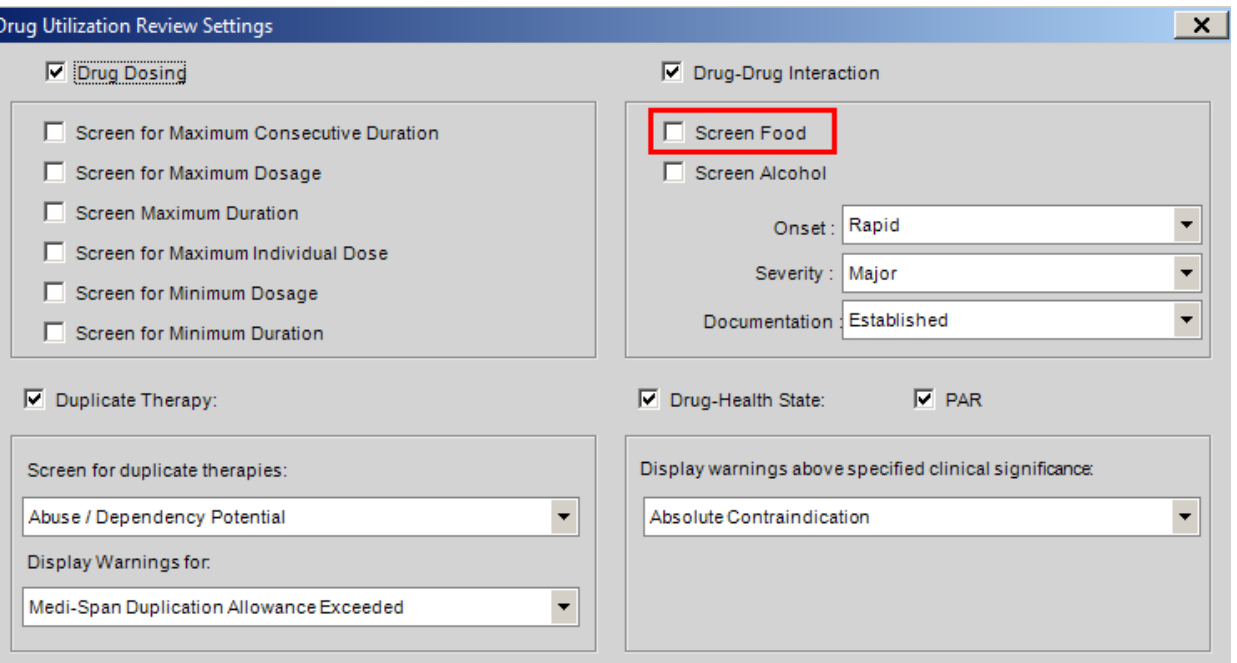

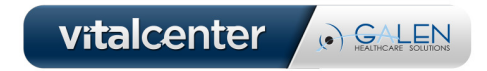

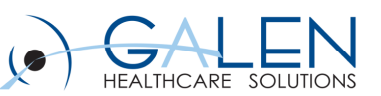

#### **Egg Allergies and Vaccinations**

- $\bullet$  **If "Eggs" are added as a Non-medication allergy, no DUR check is performed.**
- $\bullet$  **However, if the "Egg or Chicken-derived Drugs" allergy as a Medication allergy, a DUR check is performed and users will receive the following warning if the medication or immunization contains any egg or chicken products.**

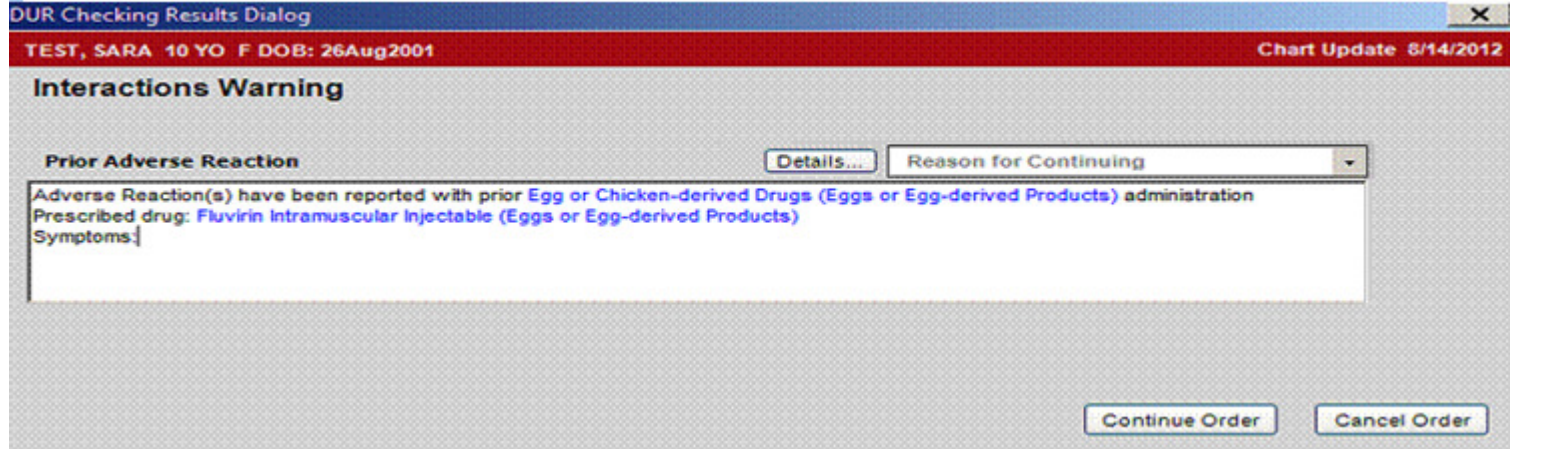

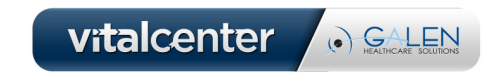

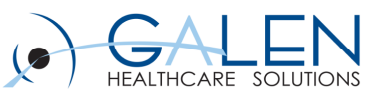

vitalcenter

 $\odot$   $GALEN$ 

### **Keywords**

- **Can help with difficult to find items in the ACI**  $\bullet$
- $\bullet$  **Great way to create "lists" or "groups" of orders, especially for Annual Physical and Well Child Visits**

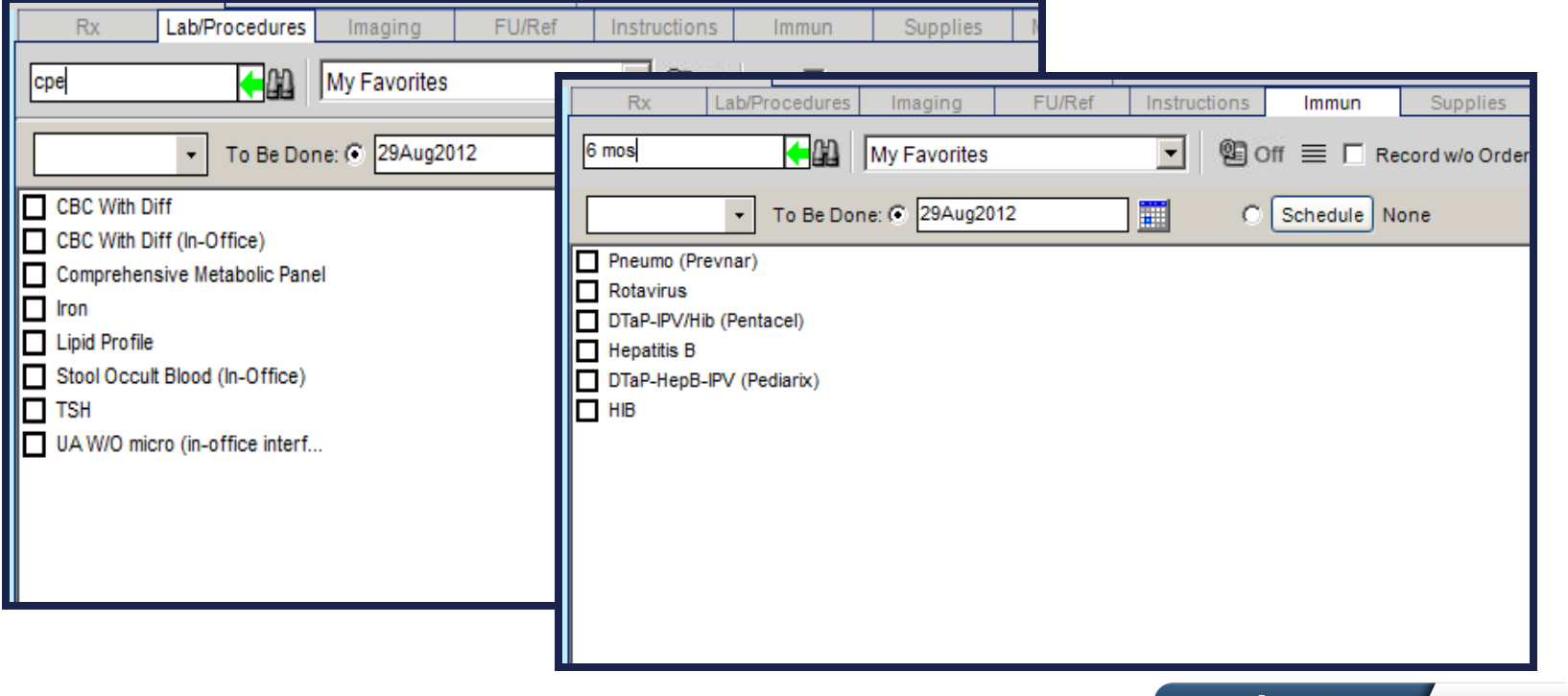

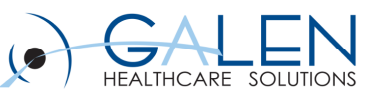

#### **Using Previous History/Previous Exam Buttons**

- $\bullet$  **This control is a button that only appears if checked for inclusion in the Note Template in Note Admin.**
- $\bullet$  **Clicking the button will populate the section with the most recent previous note that matches the following requirements:** 
	- $\bullet$ Same patient
	- $\bullet$ Same note template
	- $\bullet$ Same provider/user
	- $\bullet$ Same note form
	- $\bullet$ • **NOTE** – If the note form or template has been edited since the previous note was created, this option will **NOT** work.

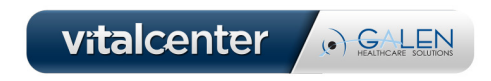

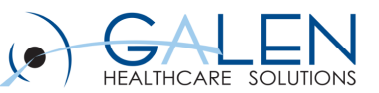

#### **Using Previous History/Previous Exam Buttons**

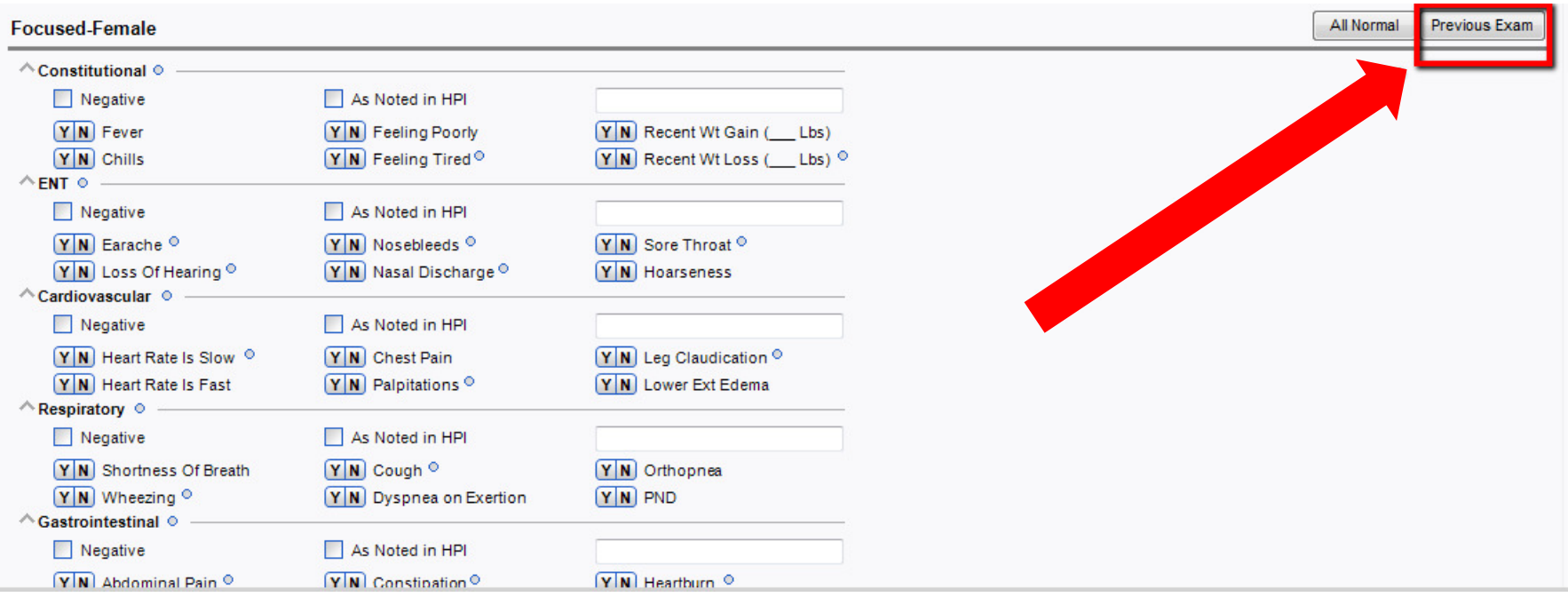

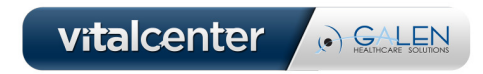

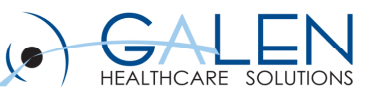

# **Copy Forward**

**Allows providers to copy forward** 

- $\bullet$ **Their own notes**
- $\bullet$ **Notes written by other providers**
- • **The entire note or select sections such as:** 
	- •HPI, ROS, Physical Exam, etc.
- $\bullet$  **In the following example, copy forward will be used to change a note type.**

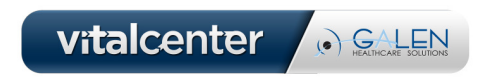

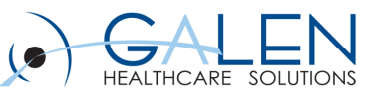

## **Copy Forward**

- $\bullet$  **With the patient in context, open the correct note type. See highlighted in top left corner, Brief Est. Pt. Note type**
- $\bullet$  **Click 'Copy Forward' at the bottom of Note**

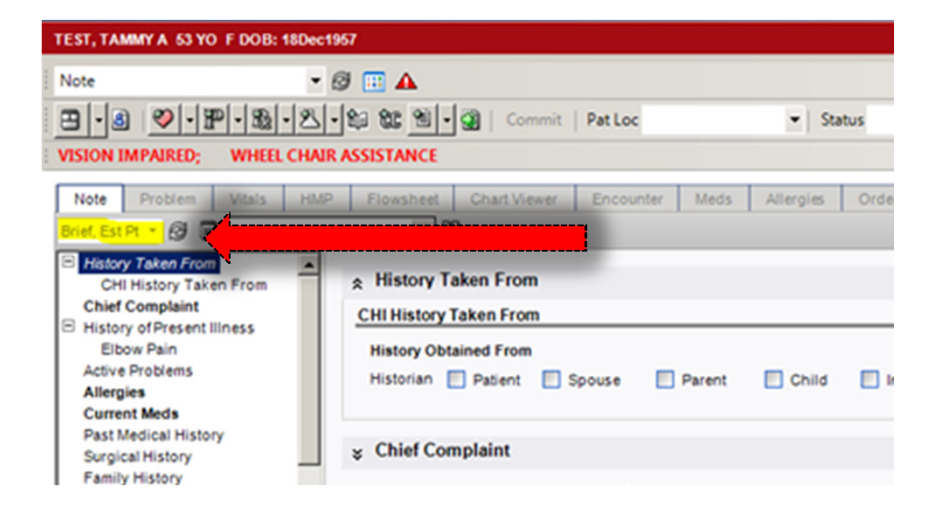

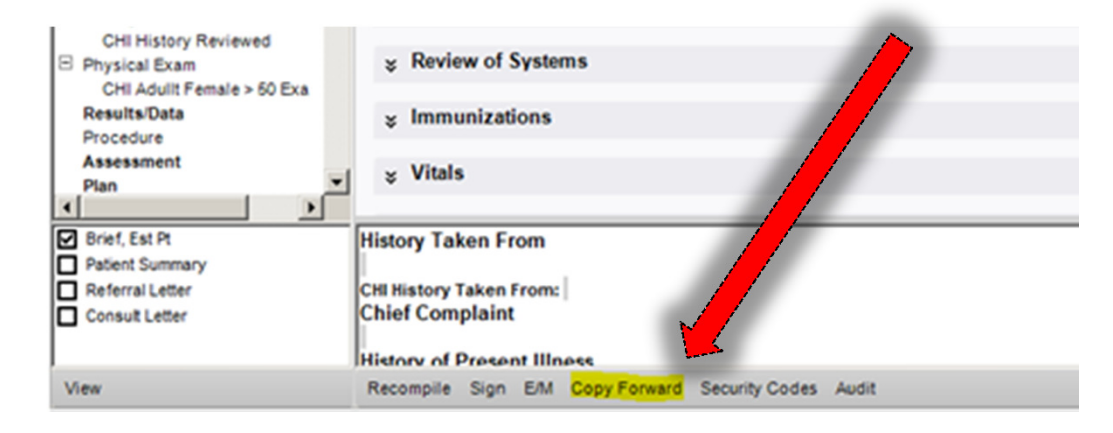

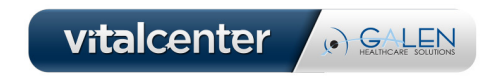

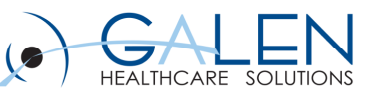

## **Copy Forward Cont'd**

#### $\bullet$ **Select the Note to copy from**

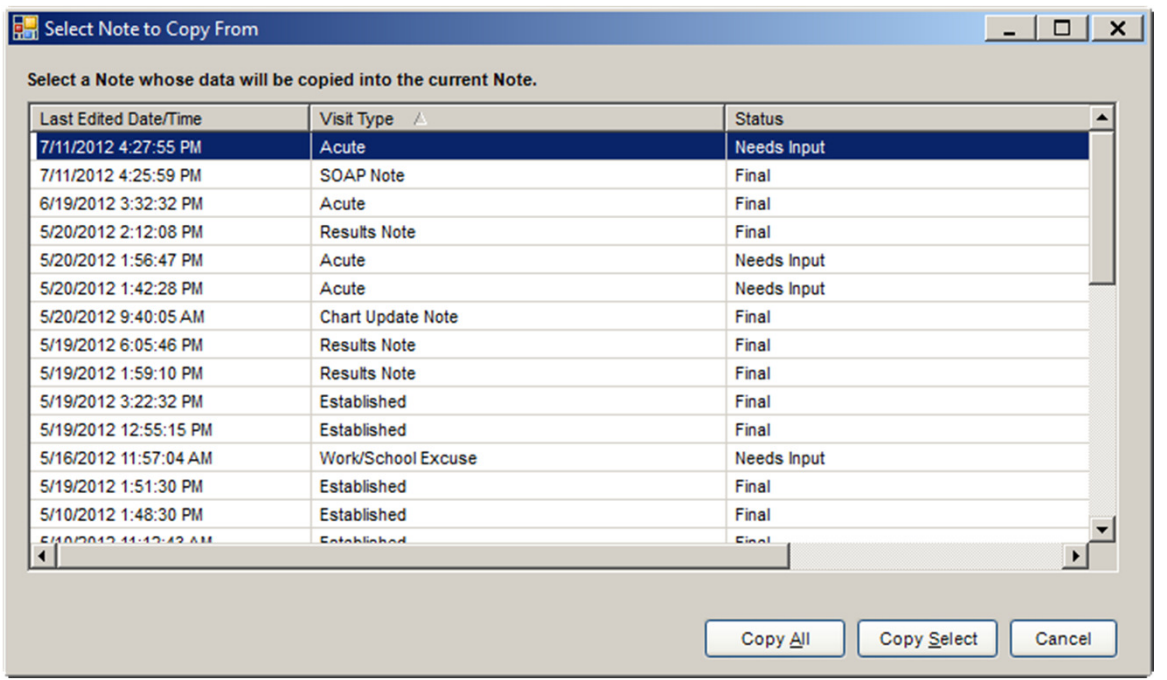

 $\bullet$  **Click "Copy All" if all of the data is to be transferred or "Copy Select" to select what will be transferred**

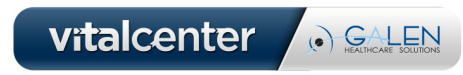

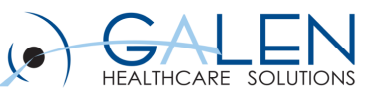

## **Updating a Signed Note – Strike Through**

 $\bullet$  **Provider documents visit and signs note**

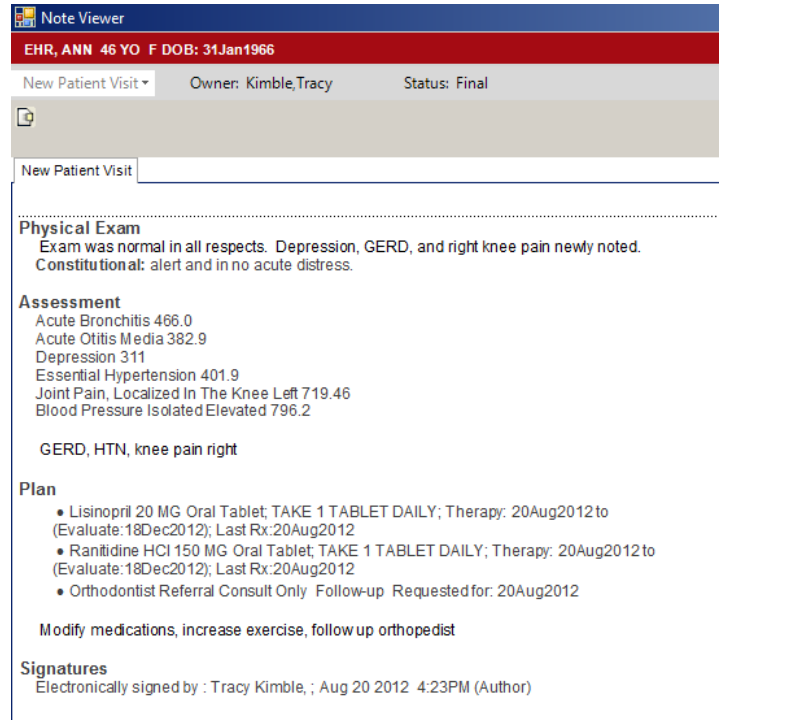

 $\bullet$  **Provider modifies document and signs note again**

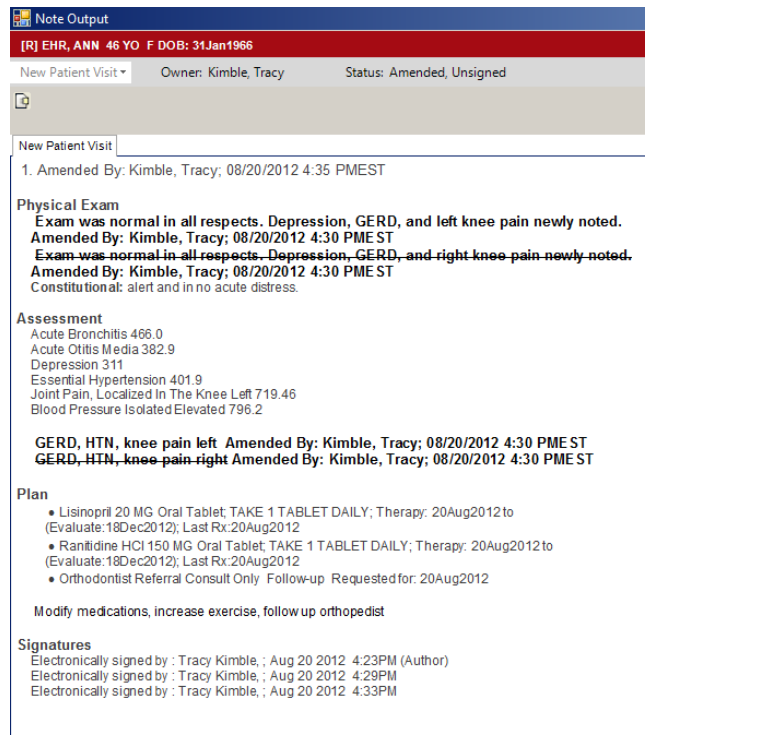

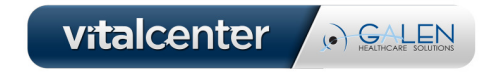

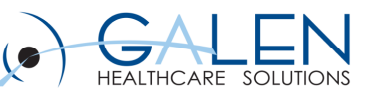

# **Updating a Signed Note Correctly - Input**

- **1. Edit the note**
- **2. Go to Plan Section**
- **3. Add new orders or problems & Commit**
- **4. Click on the Section that needs new info**
- **5. Click on Unlock/Amend & OK**
- **6. Click the Show All button**
- **7. Sign and View the Note**

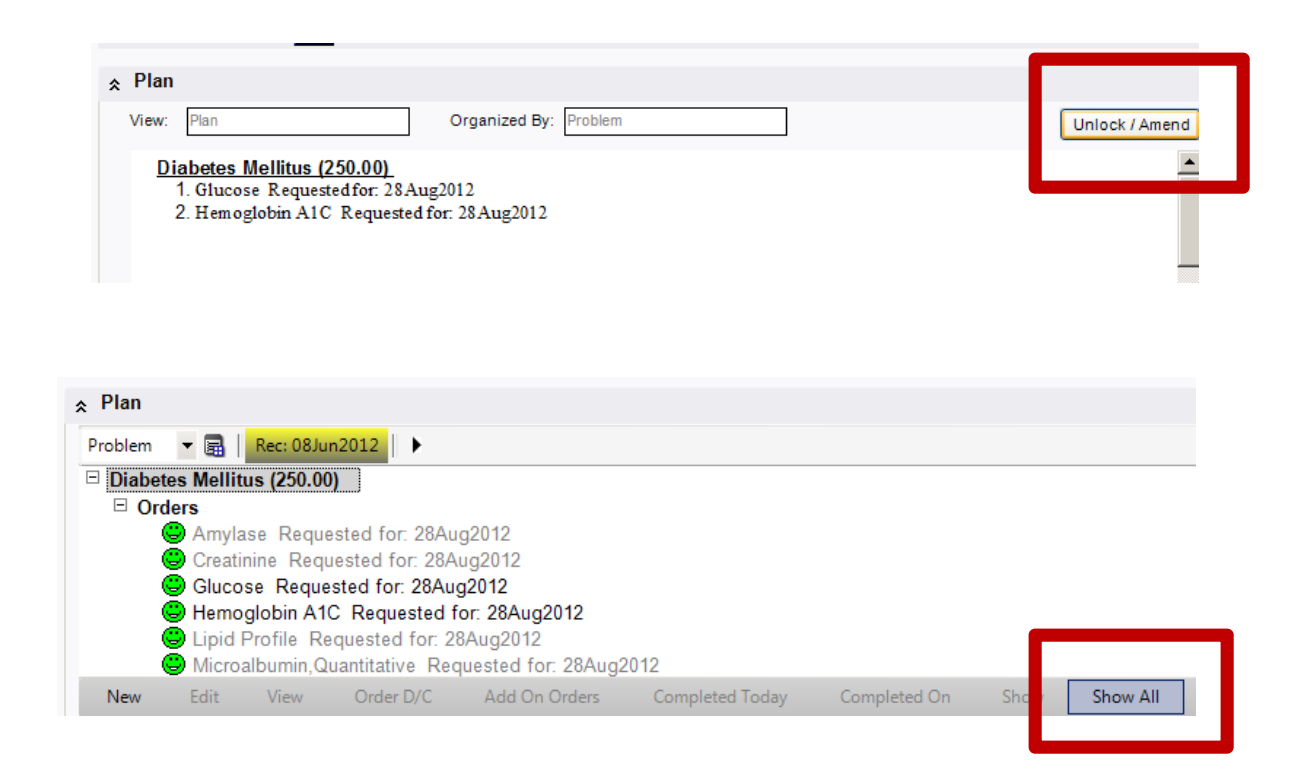

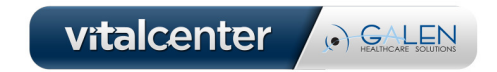

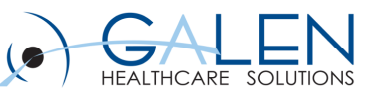

## **Updating a Signed Note Correctly - Output**

 $\bullet$  **Provider documents visit and signs note**

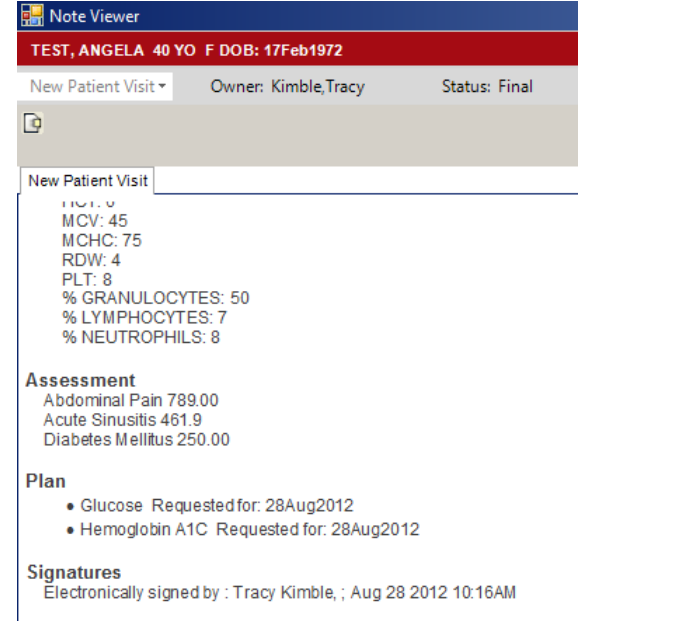

 $\bullet$  **Provider modifies document and signs note again**

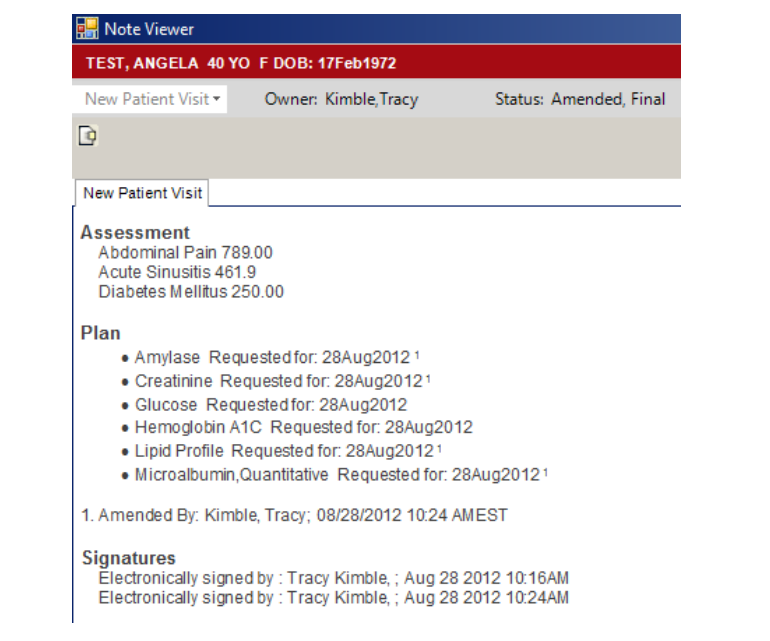

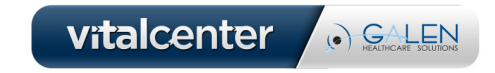

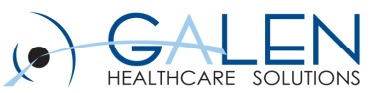

#### **Can I Change the Associated Encounter on a Note? YES!**

- • **Provider realizes a note has not been linked to an arrived appointment on the schedule**
- •**DON'T start a new note!**
- $\bullet$ **Open note in Edit Mode**
- • **Click on the binoculars in the upper right hand corner**
- • **Click Yes in Encounter Context Change box**

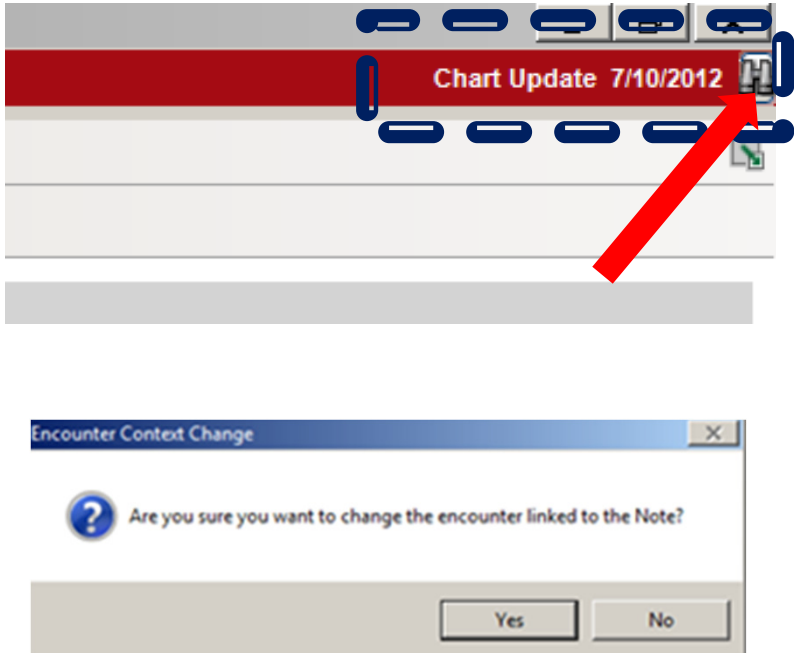

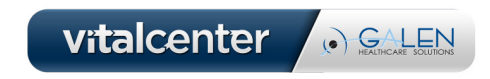

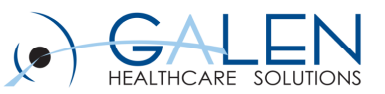

#### **Can I Change the Associated Encounter on a Note?**

• **Choose the correct Encounter and Date**

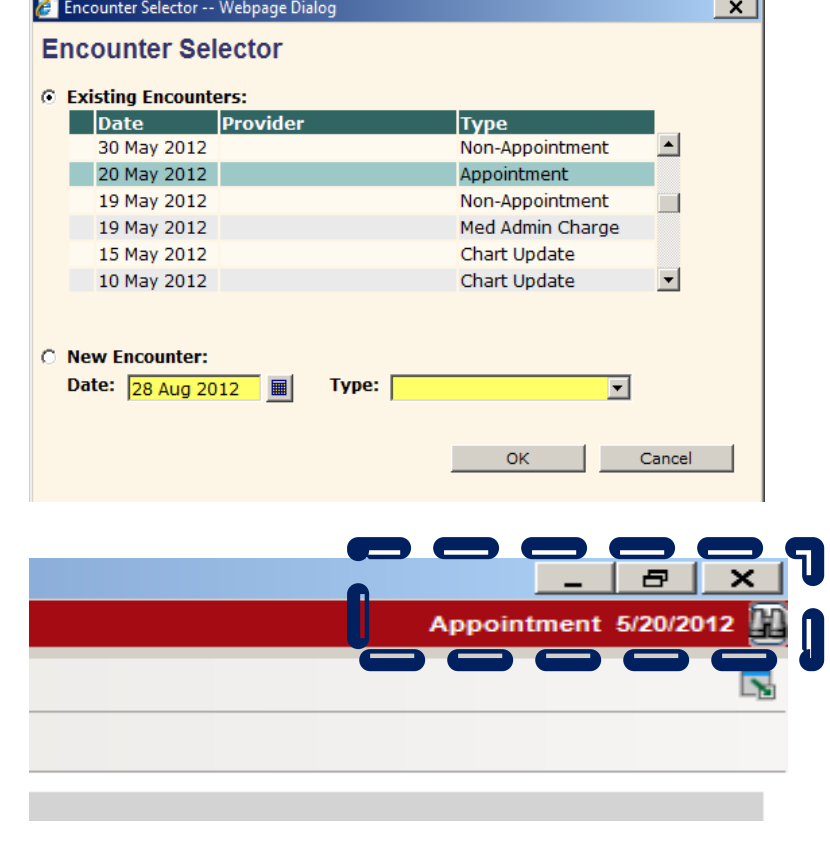

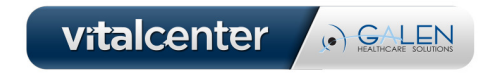

 $\bullet$  **The Correct Encounter Date Appears in the Note**

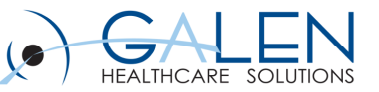

# **Invalidating Notes**

**Invalidating a Note is done to remove duplicate notes from a patient's chart.**

- **1. Open the note you wish to invalidate in "Edit" mode.**
- **2. Un-associate the note from an Appointment and associate to a "Chart Update" Encounter.**
- **3. Click the small arrow highlighted below & click on the Invalidate option.**
- **4. Be sure to find any associated tasks such as "Finish Note" or "Sign Note" tasks for the note and remove them with appropriate comments included.**

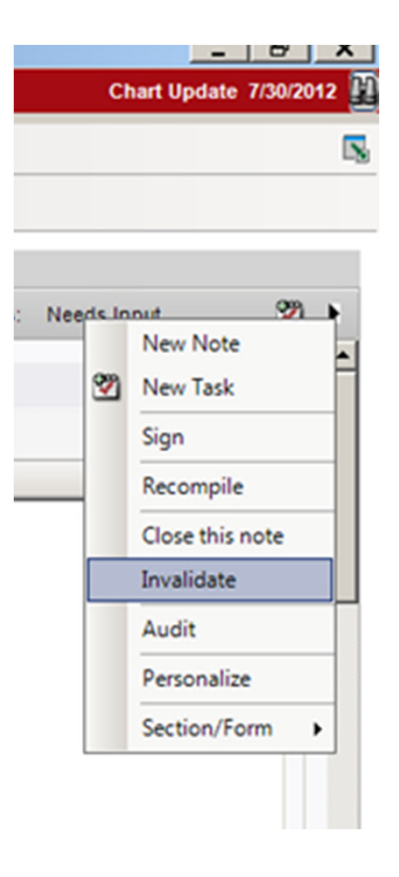

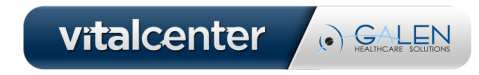

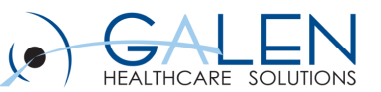

### **Questions?**

#### **Contact us through our website at www.galenhealthcare.com888.GALEN.44**

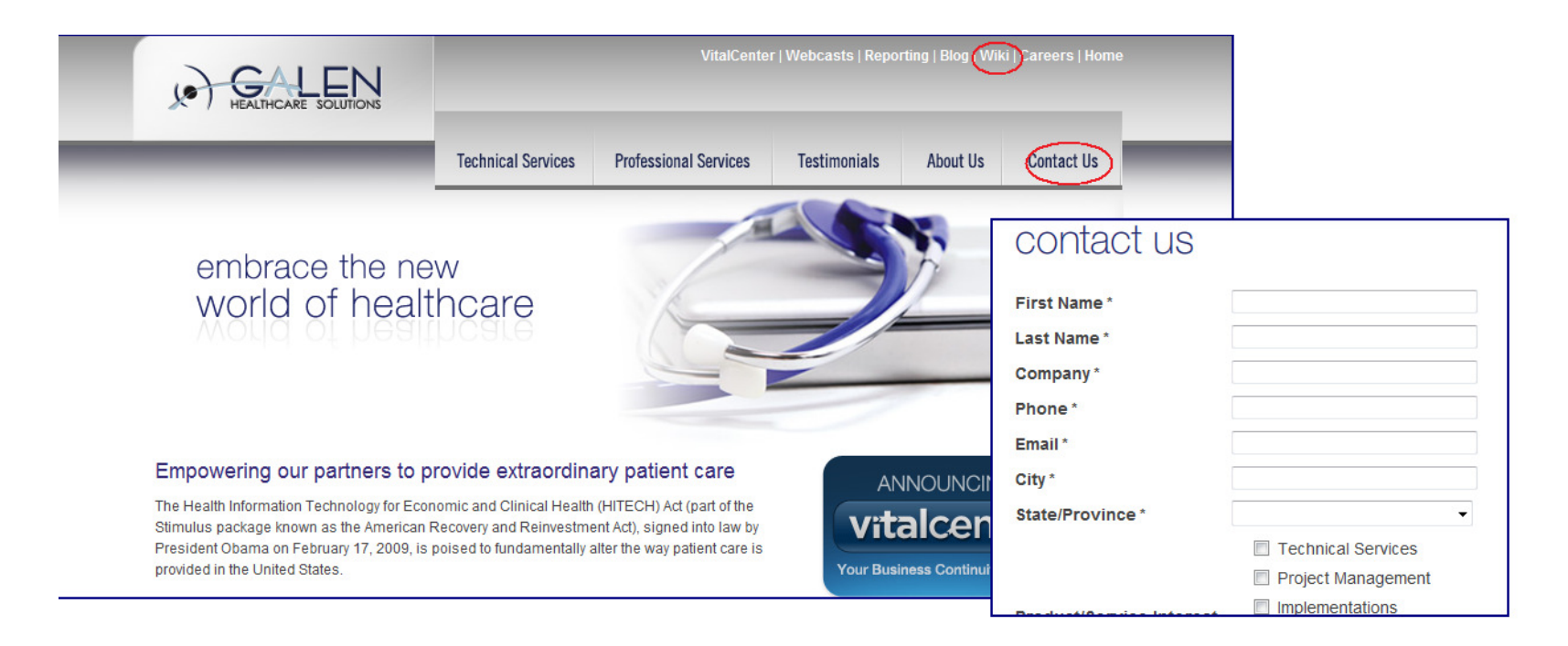

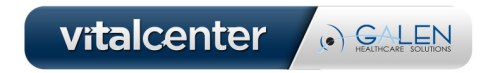